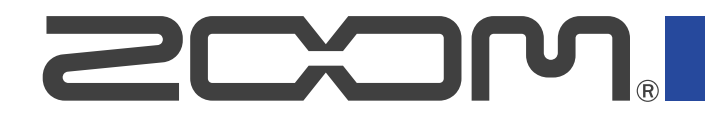

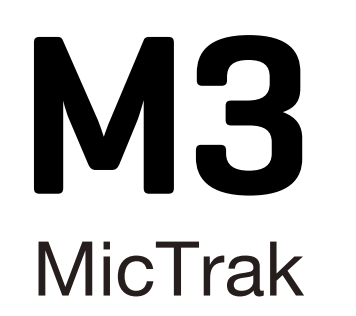

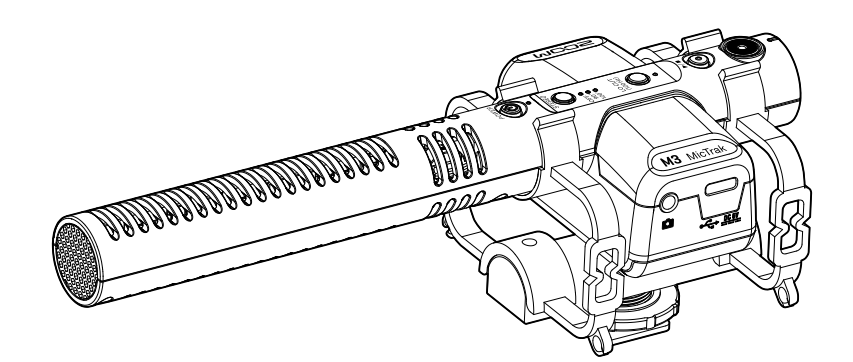

# オペレーションマニュアル

ご使用になる前に「安全上の注意/使用上の注意」を必ずお読みください

### ©2022 ZOOM CORPORATION

本マニュアルの一部または全部を無断で複製/転載することを禁じます。 文中の製品名、登録商標、会社名は、それぞれの会社に帰属します。文中のすべての商標および登録商 標は、それらの識別のみを目的として記載されており、各所有者の著作権を侵害する意図はありません。 白黒端末では正しく表示できません。

# <span id="page-1-0"></span>**オペレーションマニュアルについて**

このマニュアルは将来必要となることがありますので、必ず参照しやすいところに保管してください。 本書の内容および製品の仕様は予告なしに変更されることがあります。

- Windows® は、Microsoft®社の商標または登録商標です。
- Mac、macOS、iPadは、米国およびその他の国で登録されたApple Inc.の商標です。
- iOSは、米国をはじめとする国々におけるCisco社の商標または登録商標であり、ライセンスに基づき使用し ています。
- Androidは、Google LLC の商標です。
- microSDXCロゴは、SD-3C LLCの商標です。
- 他の者が著作権を保有する CD、レコード、テープ、実演、映像作品、放送などから録音する場合、私的使用 の場合を除き、権利者に無断での使用は法律で禁止されています。著作権法違反に対する処置に関して、株 式会社ズームは一切の責任を負いません。

目次

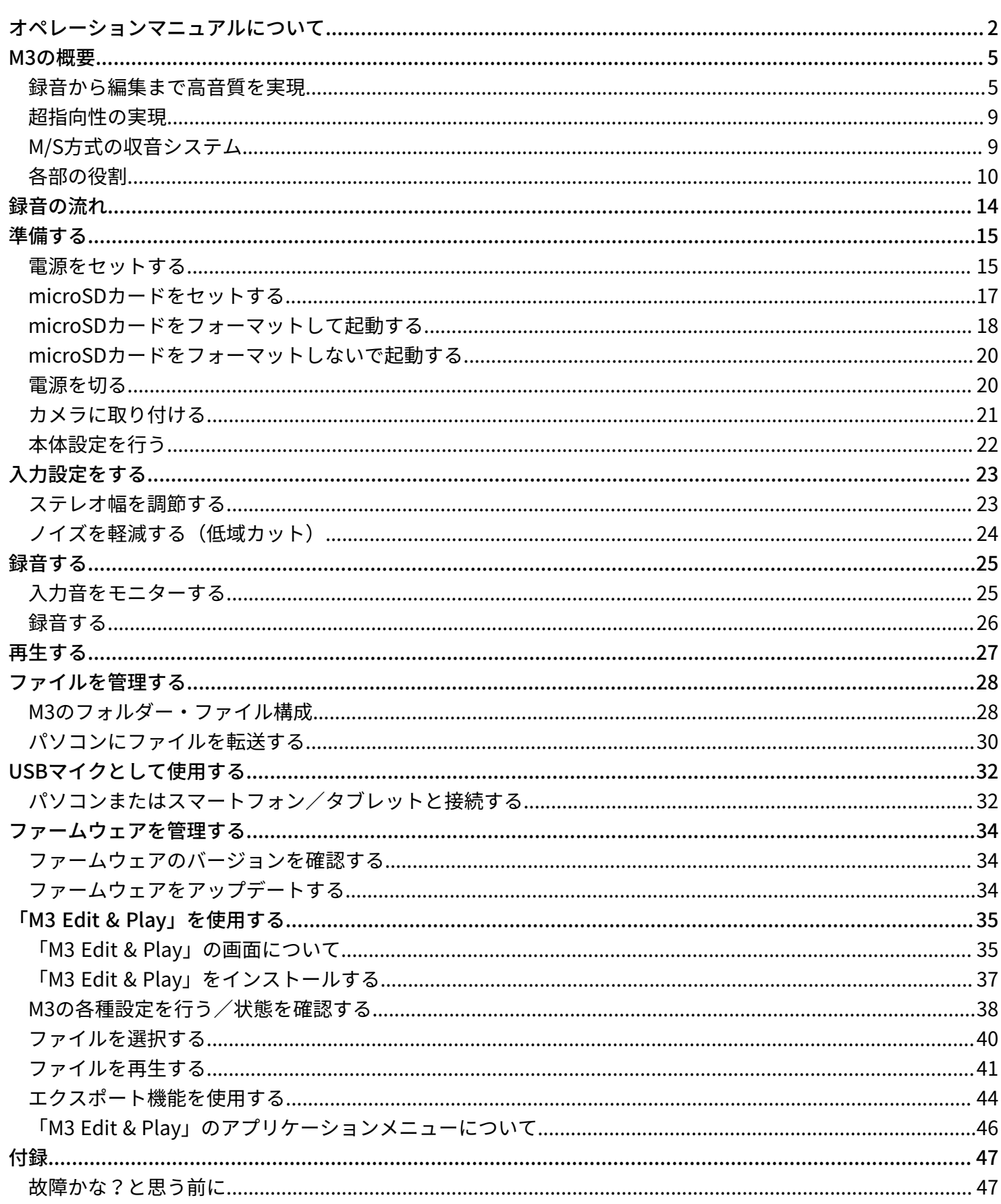

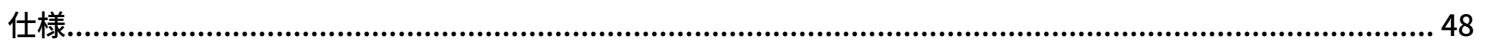

# <span id="page-4-0"></span>**M3の概要**

### <span id="page-4-1"></span>録音から編集まで高音質を実現

M3はデュアルADコンバータ回路の搭載と32-bit float WAVファイルへの対応により、録音から編集に至るまで 最高な音の品質を保つことができます。

#### 録音

デュアルADコンバータ回路により、ゲイン調節なしで大きな音から小さな音まで録音が可能です。

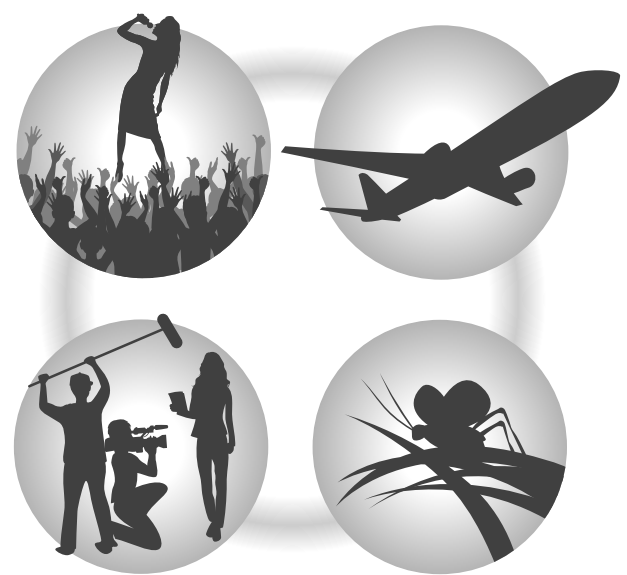

### 動画編集ソフトウェアなどでの編集

32-bit float WAVファイル形式で録音されるので、録音時の音質が編集時も保たれます。

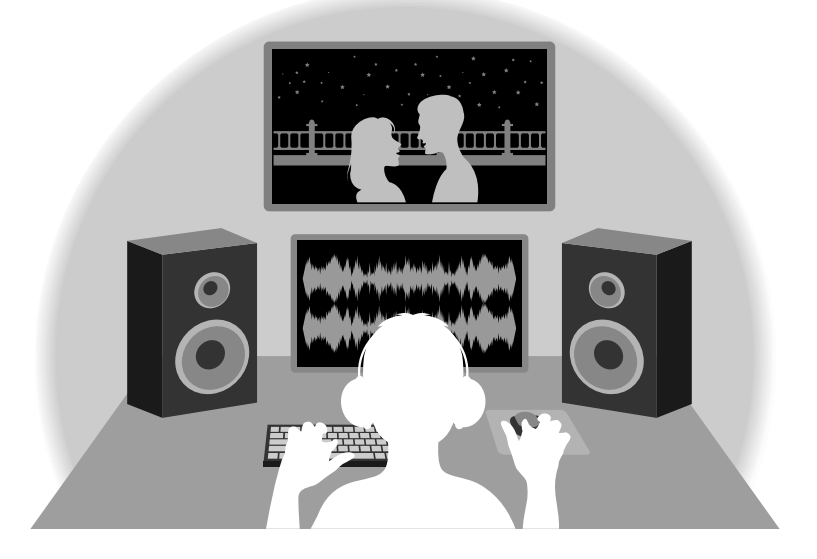

### デュアルADコンバータ回路について

M3は1つのインプット回路に対し、入力ゲインの異なる2つのADコンバータを搭載しています。この仕組みによ り、従来必要不可欠であった録音時のゲイン調節を行わずに高品質な録音を行うことが可能です。

### 圧倒的なダイナミックレンジを実現

2つのADコンバータを組み合わせることで、1つのADコンバータでは実現できなかった幅広いダイナミックレン ジを実現しています。

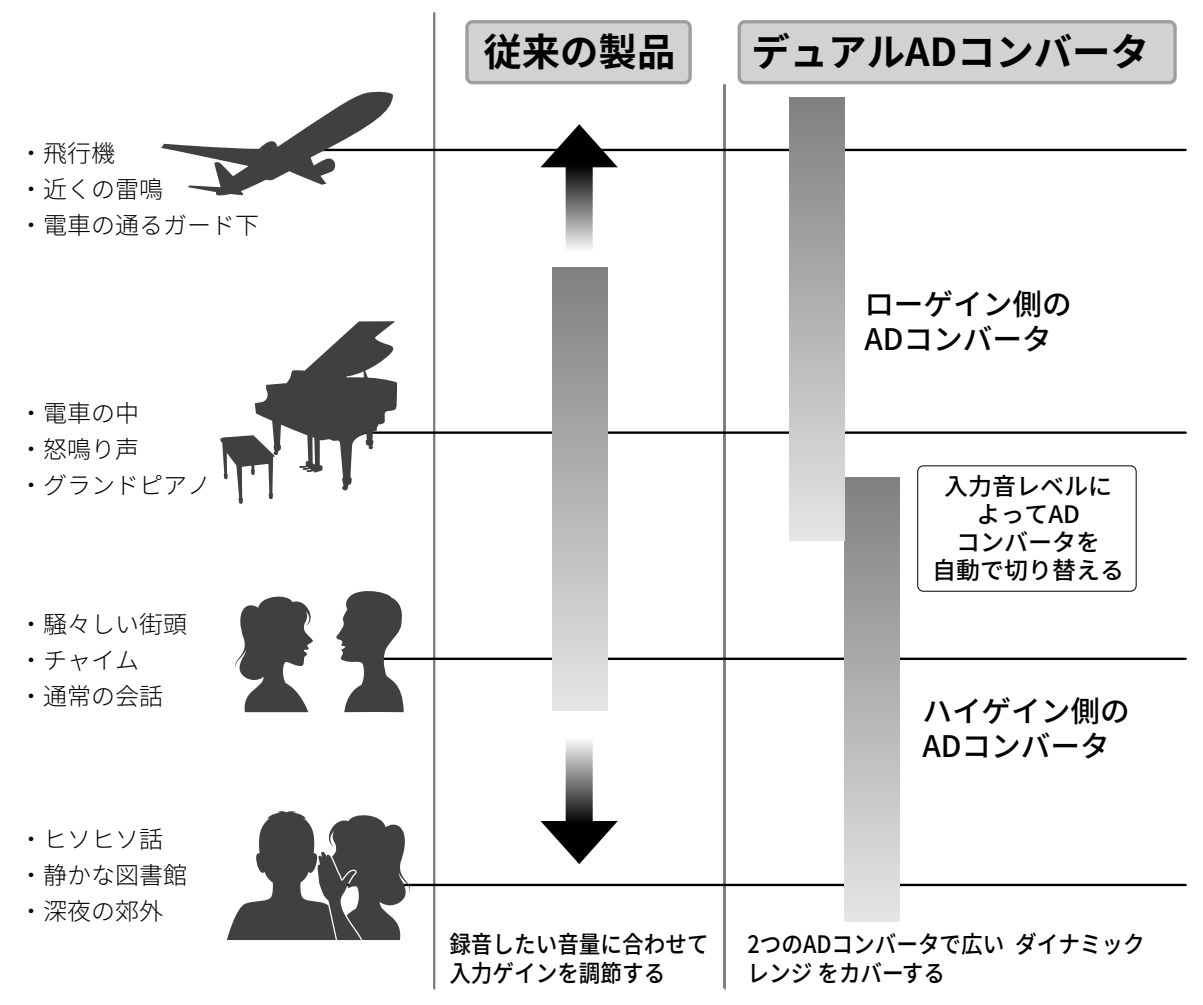

### 2つのADコンバータの切り替え

M3は2つのADコンバータのデータを常に監視し、最適な録音結果が得られるように自動でADコンバータの選択 を行います。

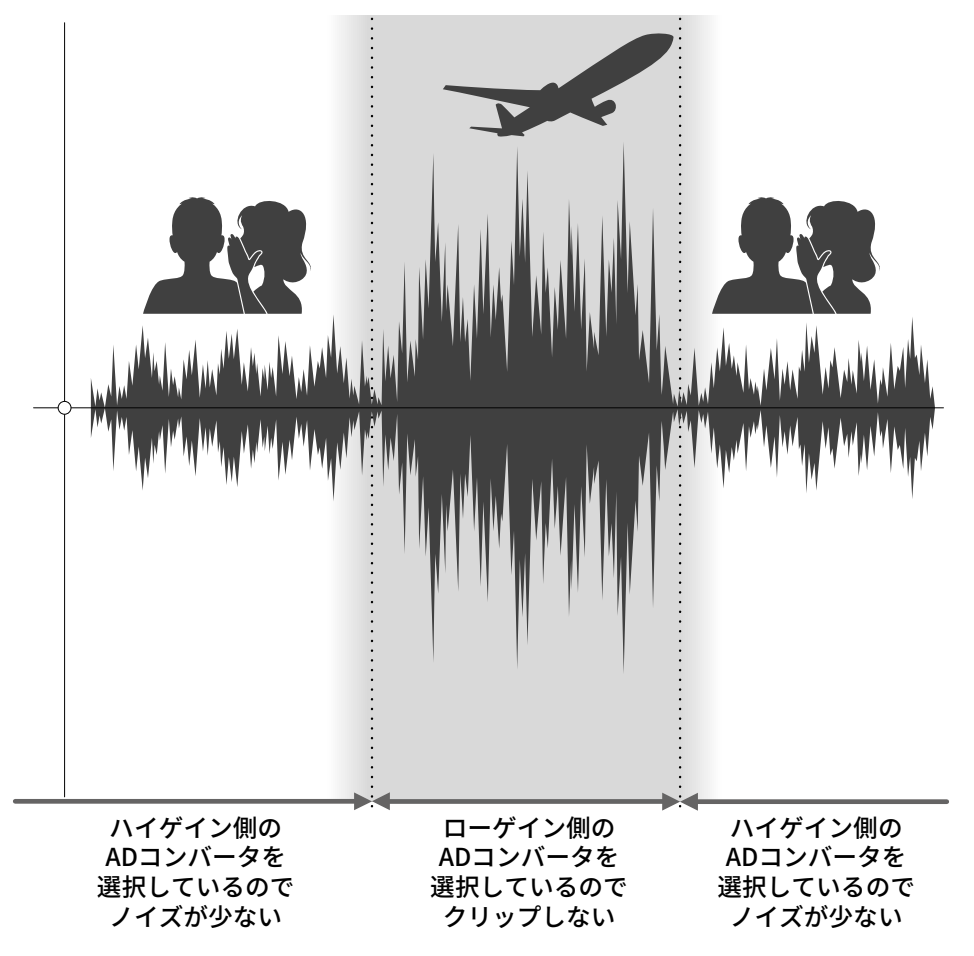

### 32-bit float WAVファイルについて

32-bit float WAVファイルは、従来の16/24-bit WAVファイルに比べて以下のような特長があります。 これらの特長により、録音後の編集でも録音時の音の品質を保つことができます。

#### 解像度の違い

32-bit float WAVファイルは、小さな音でも高い解像度を保つことができるという特長を持っています。そのた め録音後に小さな音を大きくする編集を行っても音の品質が失われません。

#### ■ 16/24-bit WAV

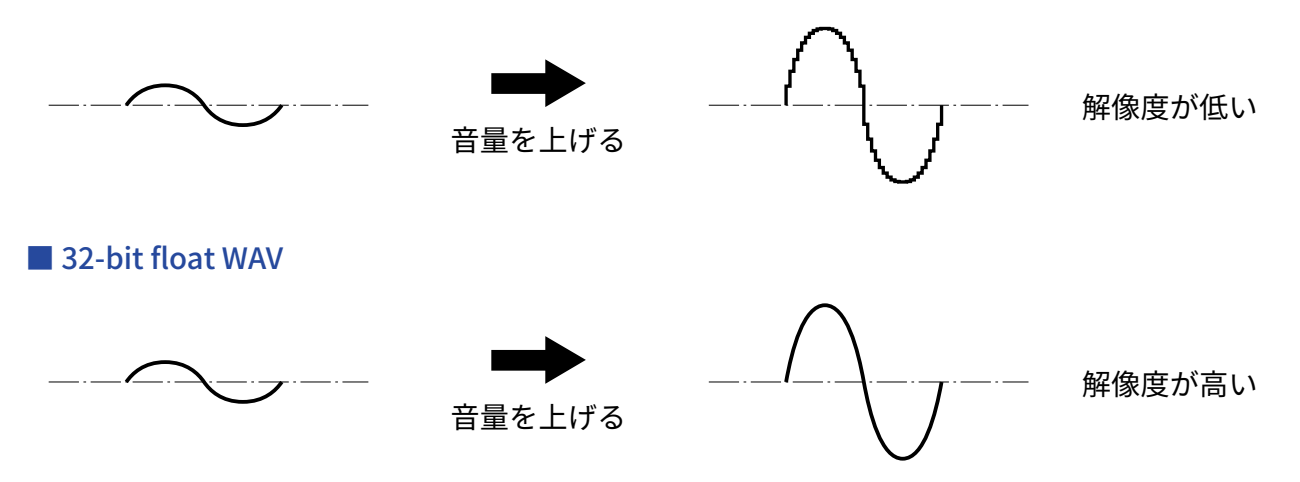

### クリップの違い

32-bit float WAVファイルは、録音後の編集によりM3の出力や編集ソフトウェアなどでクリップしたように聴こ える波形もWAV データはクリップしていないので、音量を下げることでクリップの無い波形に復元することが できます。

■ 16/24-bit WAV

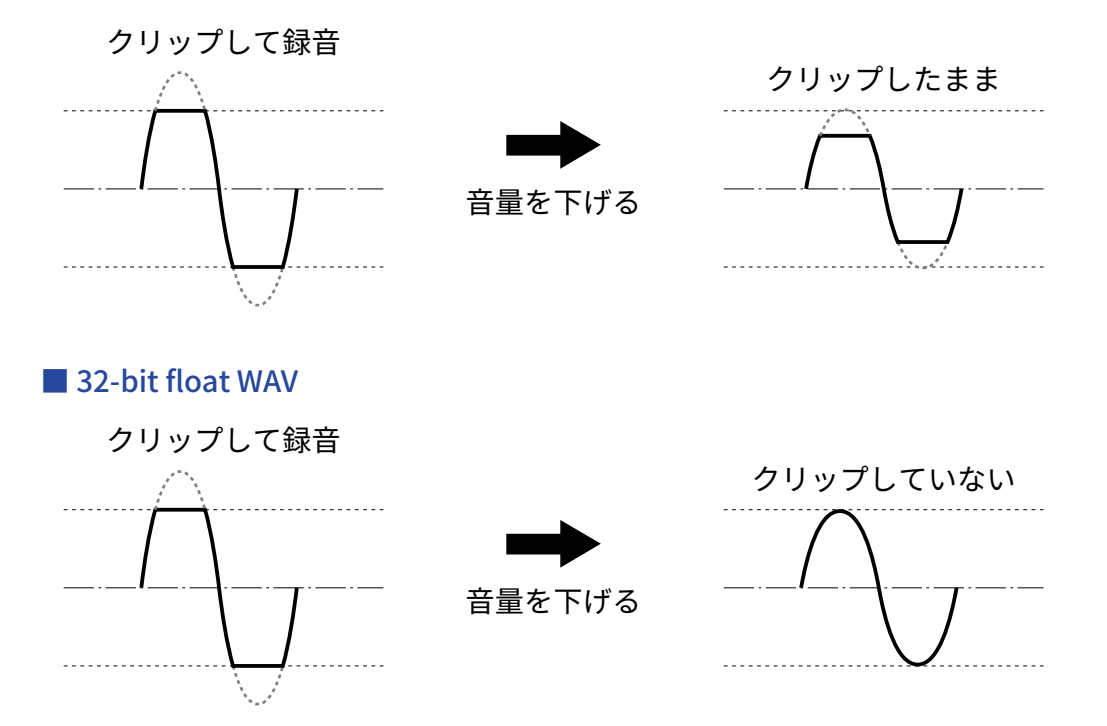

### <span id="page-8-0"></span>超指向性の実現

1つのマイクカプセルと独自の音響管構造により、高いS/N比で超指向性を実現しています。デジタル一眼レフ カメラに搭載するマイクとして最適です。

## <span id="page-8-1"></span>M/S方式の収音システム

ステレオ収音にはMidマイクとSideマイクで構成されるM/S方式を採用。Midマイクは正面中央の音を、Sideマ イクは左右の音をとらえ、ステレオに変換して録音します。このときSideマイクの録音レベルを調節すること でステレオ幅を変更することができます。

また通常のステレオファイルと同時に、MidマイクとSideマイクの信号を別々に記録したファイル(M/S RAW形 式のファイル)もmicroSDカードに記録することで、後からステレオ幅を調節することもできます。

使用頻度の高い超指向性モノラルから、通常は別のマイクを準備する必要があるステレオまで、幅広い録音ス タイルに対応します。

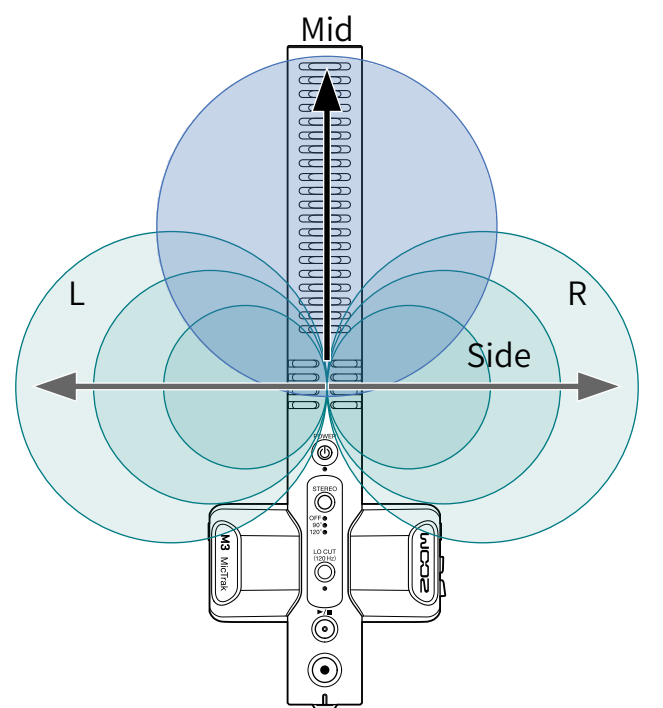

### <span id="page-9-0"></span>各部の役割

### <span id="page-9-1"></span>本体上面

■ 本体上面

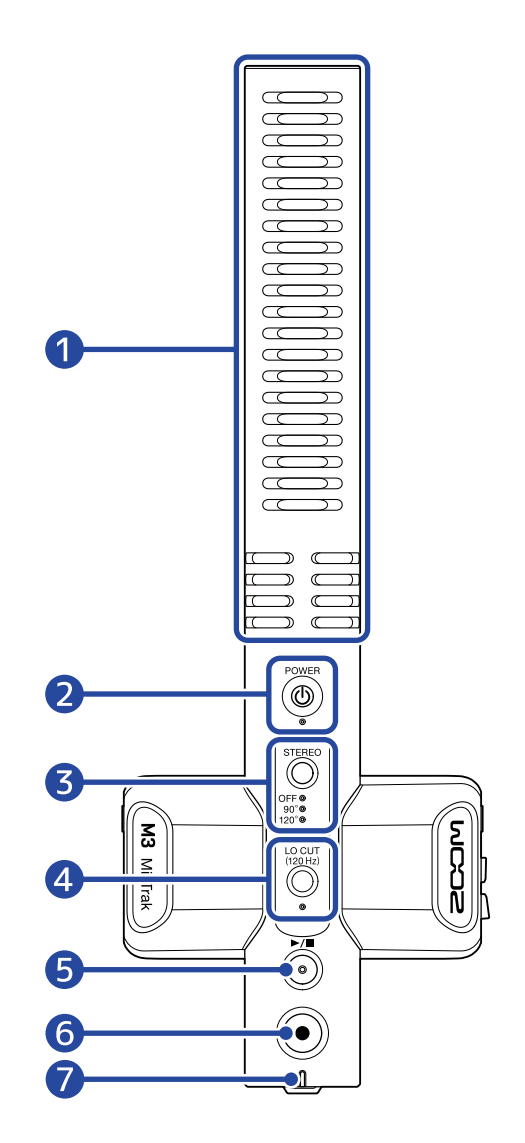

#### 1 内蔵ショットガンマイク (M/S方式)

超指向性のショットガンマイクです。Sideマイクも搭載しており、ステレオ収⾳することも可能です。

2 POWERキー/インジケーター

電源をON/OFFします。 POWERインジケーターは電源がONのとき以下のように点灯します。

- 緑点灯:電池残量が十分にある場合、もしくは外部電源が接続されている場合
- オレンジ点滅(ゆっくり): 電池残量が少なくなってきている場合
- オレンジ点滅(すばやく): 電池残量がわずかな場合

#### ❸ STEREOキー/インジケーター

ステレオ幅を調節します。押すたびに設定が切り替わり、設定はインジケーターで確認できます。 OFFを選択した場合はモノラルショットガンマイクとして使用することができます。

#### 4 LOW CUTキー/インジケーター

低域をカットして、風雑音やポップノイズなどを軽減できます。 LOW CUTインジケーターは、LOW CUTがONのときに点灯します。

#### ❺ PLAY/STOPキー

最後に録音したファイルを再生、停止します。

#### ❻ RECキー

録音の開始、停止を行います。 録音開始時に長押しすることでREC HOLD状態になり、REC終了まで他の操作を受け付けなくなります。再 度RECキーを⻑押しすることで録⾳停⽌することができます。

#### ❼ REC/PLAYインジケーター

録⾳/再⽣の状態を表します。

- 録音中: 赤色に点灯します。
- 再⽣中:緑点滅します。

電源の状態はPOWERインジケーターと同じように表示します。

### 本体左側面/右側面

■ 本体左側面

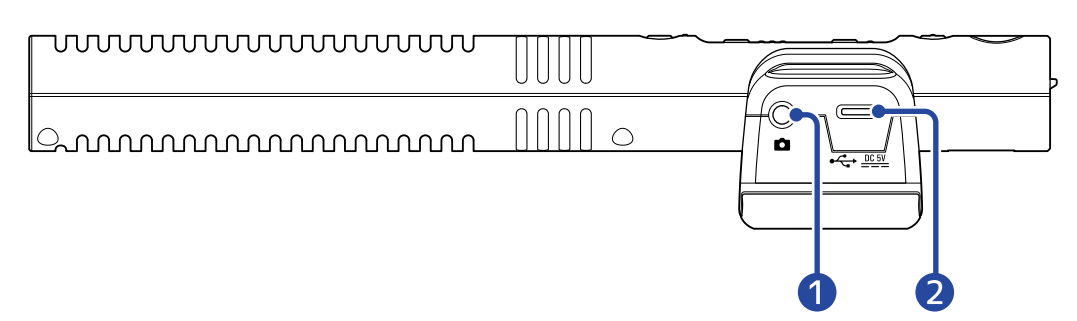

■ 本体右側面

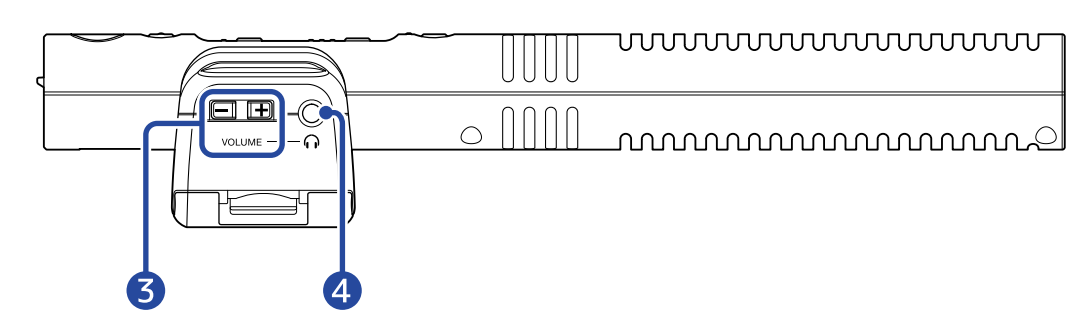

#### ❶ LINE OUT端子

ステレオミニジャックを使用して音声を出力します。一眼レフカメラなどの外部入力に接続します。

#### ❷ USB端子(Type-C)

外部電源を供給したり、パソコンと接続してUSBマイクとして使⽤したり、専⽤のアプリケーションで設定 を⾏うことができます。 USBバスパワー動作に対応しています。

#### ❸ HEADPHONE VOLUMEキー ヘッドフォンの音量を調節します。

#### 4 PHONE OUT端子

へッドフォンに音声を出力します。

### 本体正面/底面

■ 本体正面 ■ 本体底面

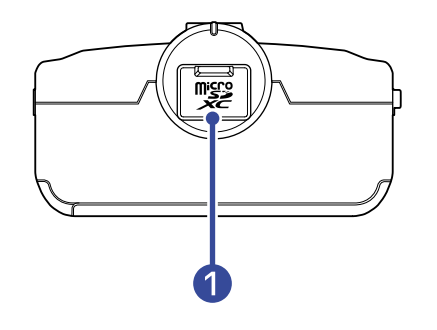

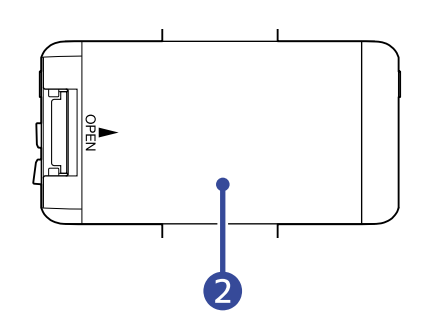

- ❶ microSDカードスロット microSDカードを挿入します。
- 2 電池カバー

単三電池の取り付け/取り外しをするときに開けます。(→[電池を入れる\)](#page-14-2)

<span id="page-13-0"></span>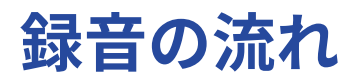

以下のような流れで録音を行います。

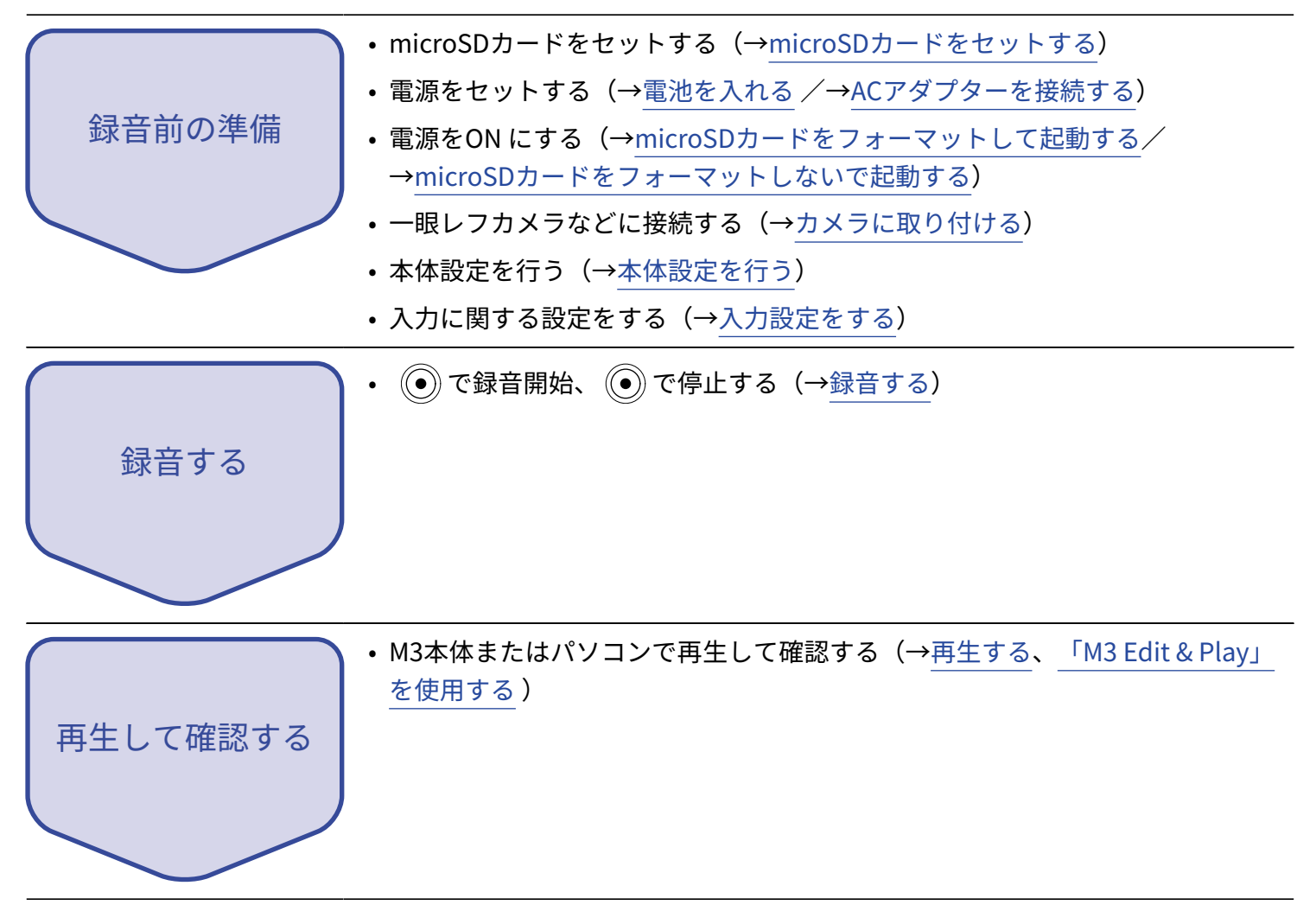

<span id="page-14-0"></span>**準備する**

### <span id="page-14-1"></span>電源をセットする

M3はUSB端子に接続された電源(ACアダプター、USBバスパワー、モバイルバッテリー)、電池のいずれかで 動作することができます。

電源はUSB端子に接続された電源>電池の順に優先されます。

### <span id="page-14-2"></span>電池を入れる

M3を電池で駆動する場合は、電池カバーを押しながら開け、単三電池を2本入れてください。

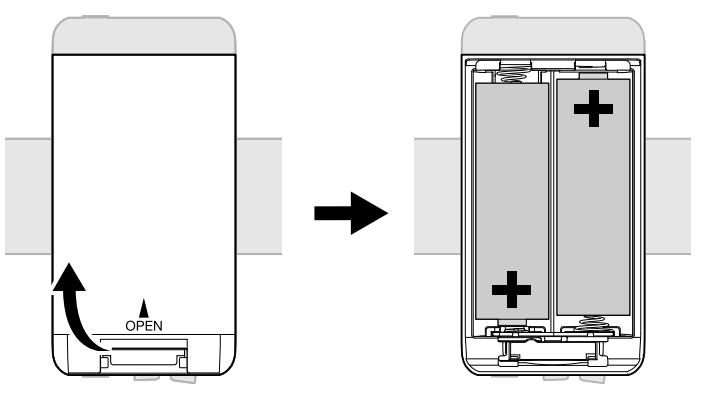

#### **NOTE**

- アルカリ乾電池、ニッケル水素蓄電池、リチウム乾電池のいずれかを使用してください。
- 電池残量を正確に表示するために、専用のアプリケーション「M3 Edit & Play」で使用している電池の種類を 正しく設定してください。(→[電池の種類を設定する](#page-37-1) )
- 電池残量がなくなったときは、すぐに電源をOFFにし、新しい電池と交換してください。電池残量はPOWER インジケーター/REC/PLAYインジケーターで確認することができます。(→[本体上面](#page-9-1) )

### <span id="page-15-0"></span>ACアダプターを接続する

USB端子(Type-C)に専用のAC アダプター(AD-17)のケーブルを接続して、AC アダプターをコンセントに接 続します。

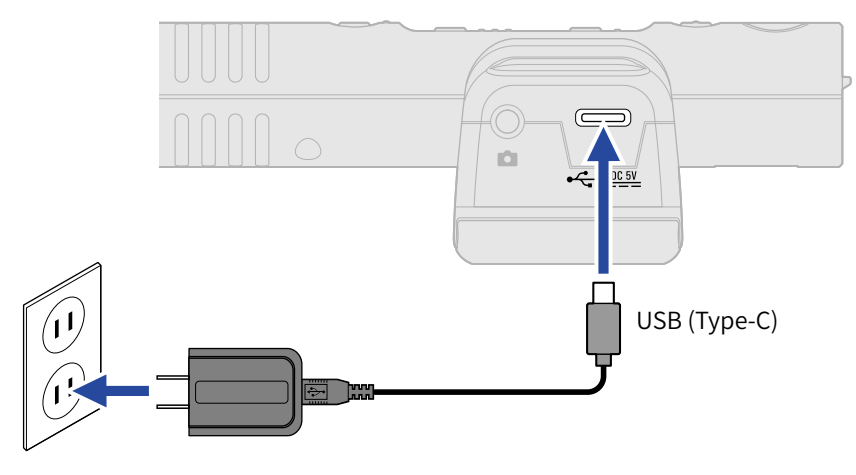

### その他の電源について

USB端子 (Type-C) にパソコンを接続すると、USBバスパワーでM3を駆動することができます。また、市販の 5 Vモバイルバッテリーで駆動させることもできます。

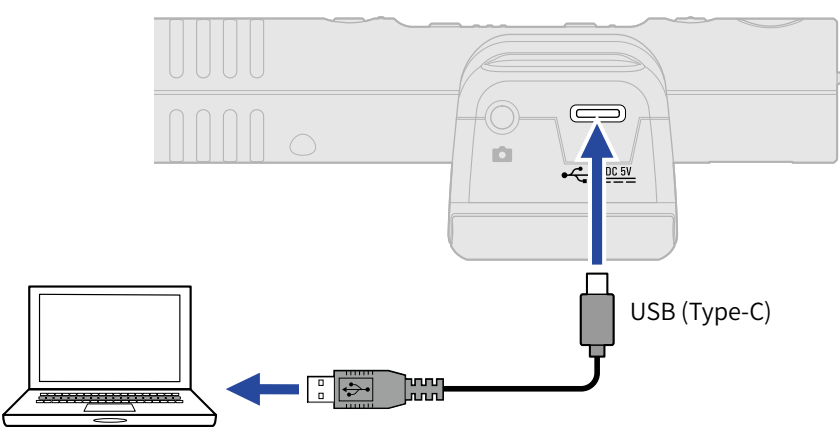

# <span id="page-16-0"></span>microSDカードをセットする

**1.** 電源OFFの状態でmicroSDカードスロットカバーを開き、microSDカードの端子側を上にしてスロットの 奥まで差し込む

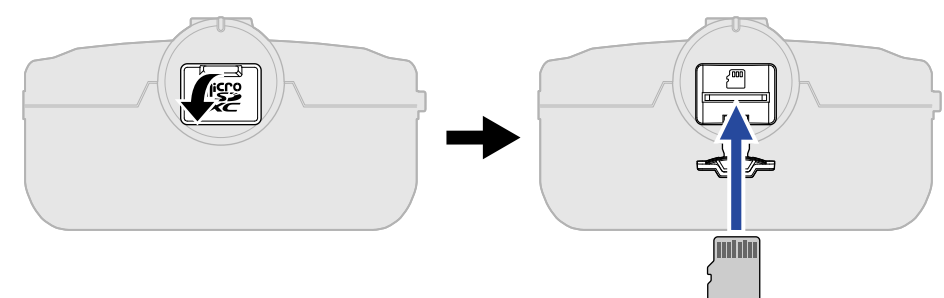

microSDカードを取り出すときは、microSDカードを一度スロットの奥に押し込んでから引き抜きます。

### **2.** microSDカバーを閉じる

#### **NOTE**

- microSDカードの抜き差しは、必ず電源をOFF にした状態で行ってください。電源がON の状態で行うと、 データが破損するおそれがあります。
- microSDカードを抜き差しするときは、microSDカードの向きや裏表に注意してください。
- microSDカードがM3にセットされていないと、録音や再生はできません。

### <span id="page-17-0"></span>microSDカードをフォーマットして起動する

初めてM3で使用するmicroSDカードは、性能を最大限に発揮させるため、必ずフォーマットしてください。 M3でフォーマットされていないmicroSDカードを使用した場合、録音中の音切れや、録音の失敗につながりま す。

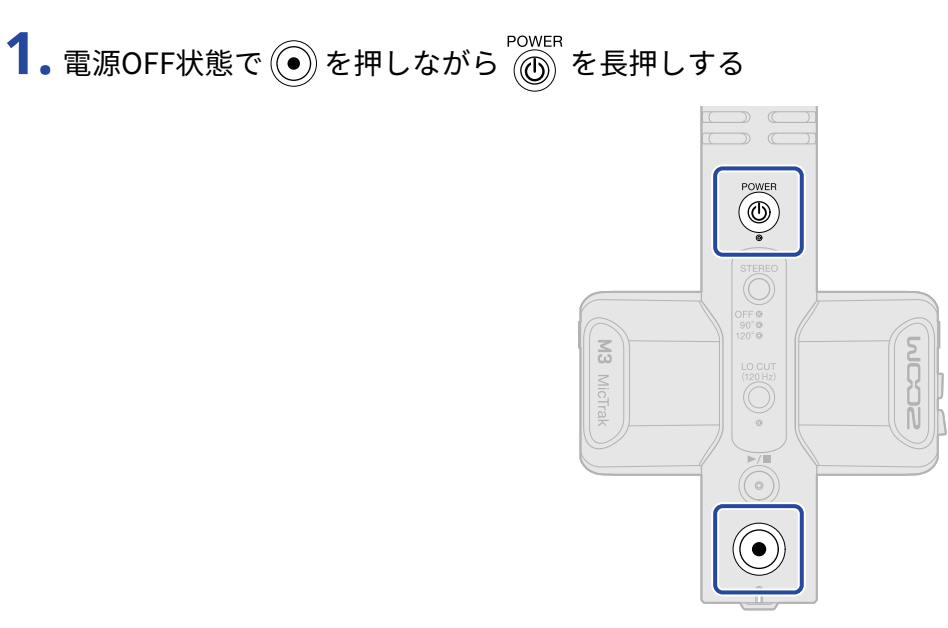

microSDカードフォーマット待機状態(POWER、STEREO、LO CUTインジケーターが点灯し、REC / PLAY インジケーターが点滅)で起動します。

# 2. 2 を押してフォーマットを実行する

すべてのインジケーターが点滅し、microSDカードがフォーマットされます。

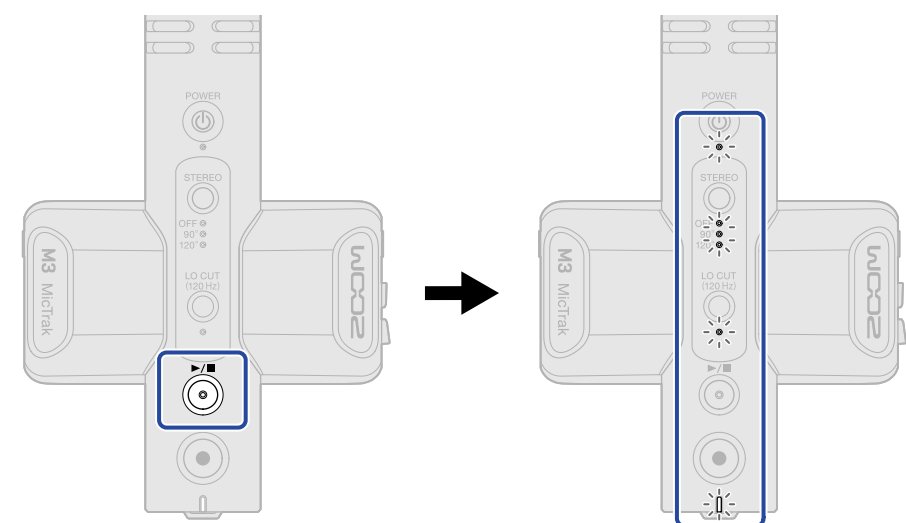

フォーマットをキャンセルする場合は ◎ 以外のキーを押します。

#### **NOTE**

- 新しく購入したmicroSDカードや他の機器で使用していたmicroSDカードは、性能を最大限に発揮するために 必ずフォーマットしてください。
- microSDカードをフォーマットすると、全てのデータが消去されますので、ご注意ください。

# <span id="page-19-0"></span>microSDカードをフォーマットしないで起動する

1. 2000mg を長押しする

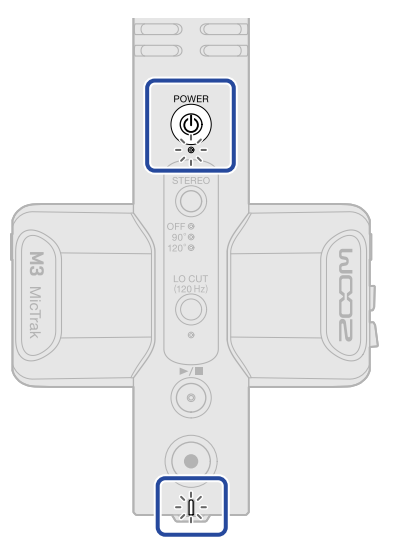

M3の電源が⼊り、POWERインジケーターとREC/PLAYインジケーターが点灯します。

## <span id="page-19-1"></span>電源を切る

1. POWERインジケーターが消灯するまで @ cower を長押しする

#### **NOTE**

- 電源OFF時に現在の設定がM3に保存されます。
- 録音中は電源を切れません。

# <span id="page-20-0"></span>カメラに取り付ける

M3をデジタル一眼レフカメラなどに取り付けて使用する場合は、付属のショックマウントを使用します。 ショックマウントは、デジタル⼀眼レフカメラなどにマウントしたときに振動などのノイズを軽減できます。

**1.** M3をショックマウントに取り付ける

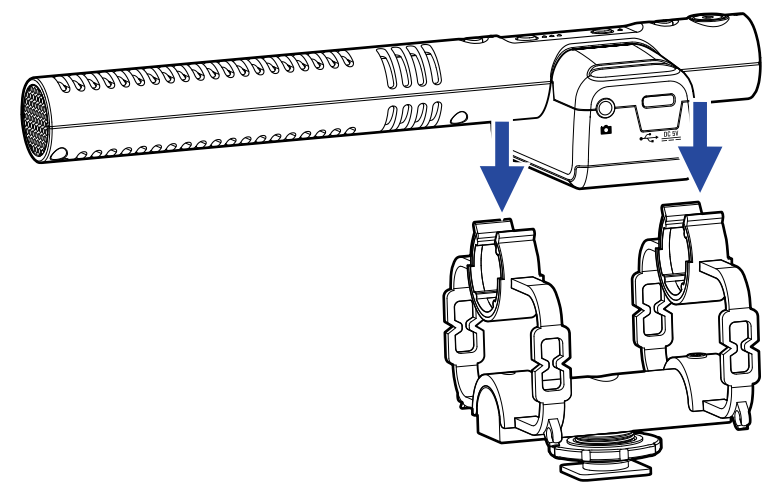

**2.** ショックマウントをカメラのアクセサリーシューに差し込み、ネジを締めて固定する

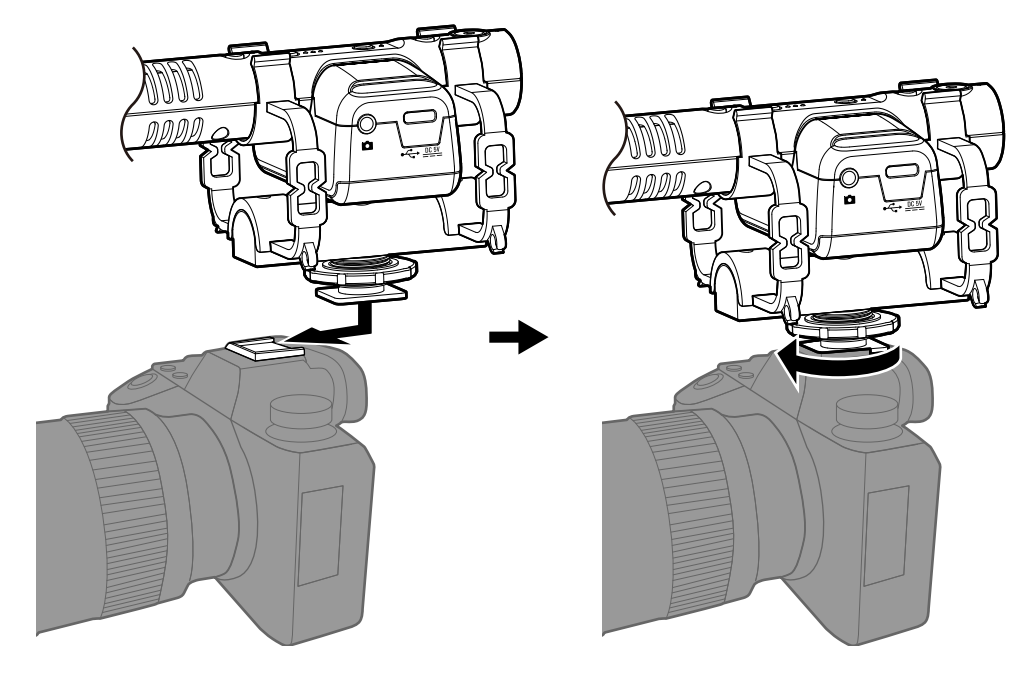

3. 付属の接続ケーブルをM3のLINE OUT端子とカメラの外部入力端子に接続する M3の出力音をカメラに入力することができます。 カメラ側でもM3の音声を録音することによって、編集時にカメラの映像と同期しやすくなります。

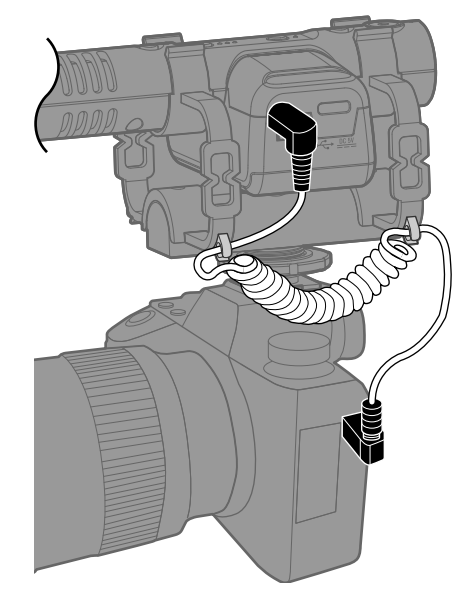

#### **NOTE**

- 接続ケーブルを伝う振動がM3に伝わらないように、接続ケーブルをショックマウントに留めてください。
- カメラ側の音声が歪まないように録音レベルを調節してください。

# <span id="page-21-0"></span>本体設定を行う

M3の本体設定は M3 Edit & Playから行います。(→ 「M3 Edit & Play」を使用する)

<span id="page-22-2"></span><span id="page-22-0"></span>**入力設定をする**

# <span id="page-22-1"></span>ステレオ幅を調節する

Sideマイクのレベルを変更することでステレオ幅を調節します。 この設定はM/S RAW形式の録音ファイルには影響しません。

1. STEREO<br>1. 2 を押し、ステレオ幅を調節する

押すたびに設定が切り替わり、設定はインジケーターで確認できます。

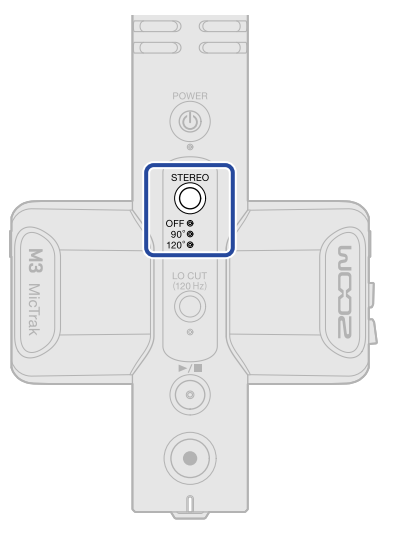

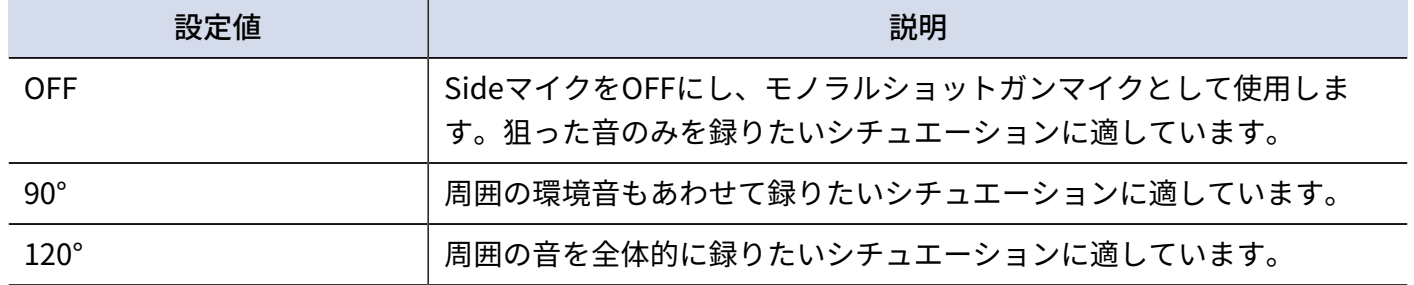

# <span id="page-23-0"></span>ノイズを軽減する(低域カット)

低域をカットして、風雑音のポップノイズなどを軽減できます。

**1.**  $\overset{\text{locum}}{\text{Ob}}}$ を押してインジケーターを点灯させる

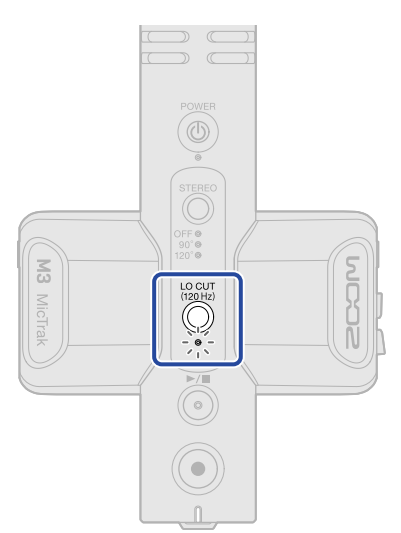

<span id="page-24-0"></span>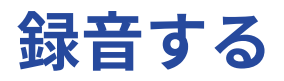

M3で録音すると、microSDカードにはSideマイクの信号をミックスしてステレオ化した録音ファイルのほか に、MidマイクとSideマイクのそのままの信号を録音したM/S RAW形式ファイルも記録されます。 M/S RAW形式のファイルは後からステレオ幅を調節することができます。

## <span id="page-24-1"></span>入力音をモニターする

へッドフォンなどを使用して入力音をモニターし、音量を調節します。

**1.** ヘッドフォンなどをPHONE OUT端子に接続する

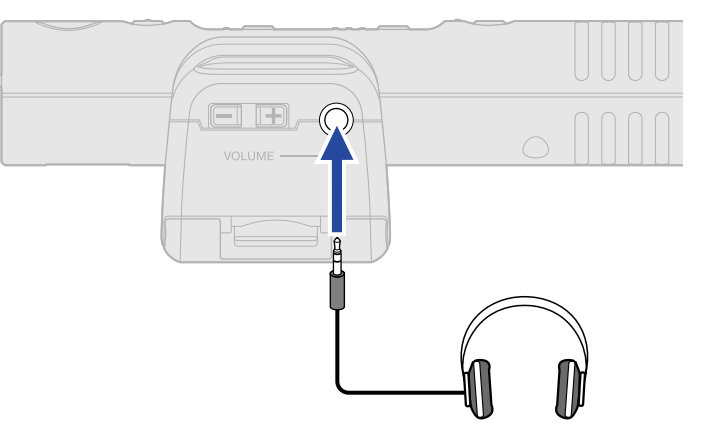

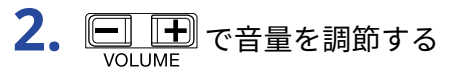

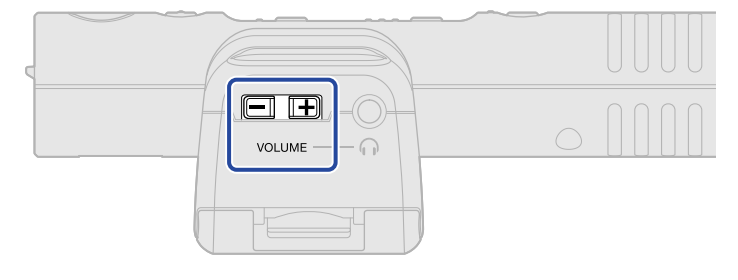

#### **NOTE**

ヘッドフォンの⾳量設定は録⾳レベルに影響しません。

#### **HINT**

M3 のマイクは鋭い指向性を持っています。正確なマイキングのために、ヘッドフォンで音声をモニタリングす ることをおすすめします。

<span id="page-25-0"></span>録音する

1. **◎を押す** 

REC/PLAYインジケーターが赤く点灯し、録音を開始します。

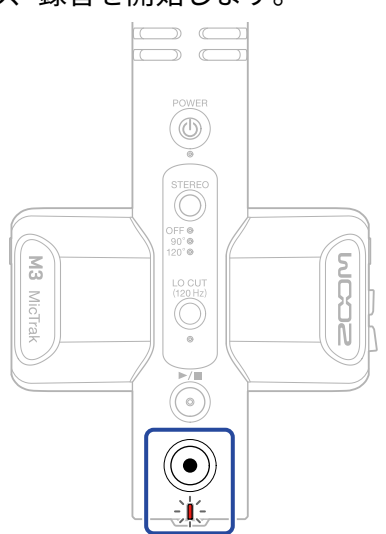

#### **NOTE**

録音中に電池残量が少なくなったときは、REC/PLAYインジケーターがオレンジ点滅します。

2. 停止するには **◎**を押す

#### **HINT**

録音開始時に $(\widehat{\bullet})$ を長押しすることで、録音中のキー操作を受け付けない状態になります(REC HOLD)。録音 中に設定を変更してしまったり、意図せず録⾳を停⽌してしまったりといった誤操作を防ぐことができます。 REC HOLD中は再度 (·) を長押しすることで、REC HOLDを解除して録音を停止することができます。

<span id="page-26-1"></span><span id="page-26-0"></span>**再生する**

最後に録⾳したファイルを再⽣することができます。

1. ヘッドフォンなどをPHONE OUT端子に接続する

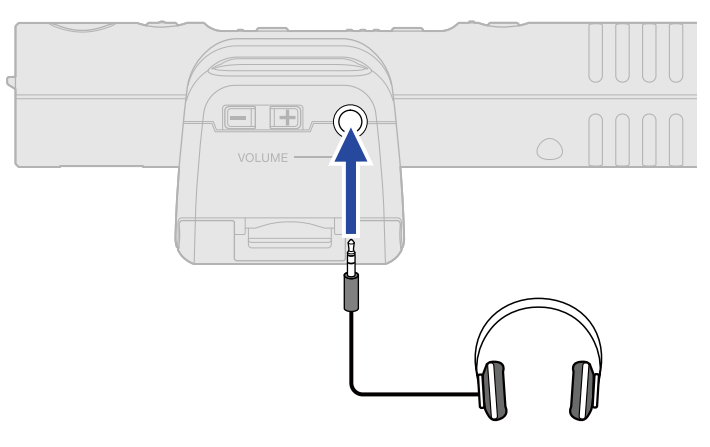

2. ◎を押す

REC/PLAYインジケーターが緑色に点滅し、再生を開始します。

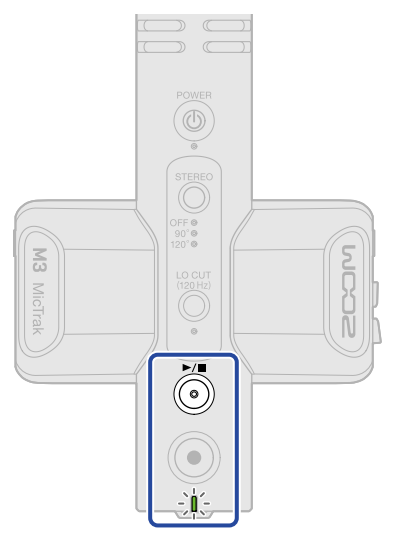

3. 再生を停止するには、 ◎を押す

#### **HINT**

専用のアプリケーション「M3 Edit & Play」を使うと、M/S RAW形式の録音ファイルのステレオ幅を細かく調節 しながら再生したり、ステレオファイルとして書き出すことができます。(→「M3 Edit & Play」を使用する)

# <span id="page-27-0"></span>**ファイルを管理する**

M3で作成されたファイルはmicroSDカードに保存されます。

# <span id="page-27-1"></span>M3のフォルダー・ファイル構成

### フォルダー・ファイル構成

M3で録音すると、microSD カードに次のようなファイルが作成されます。

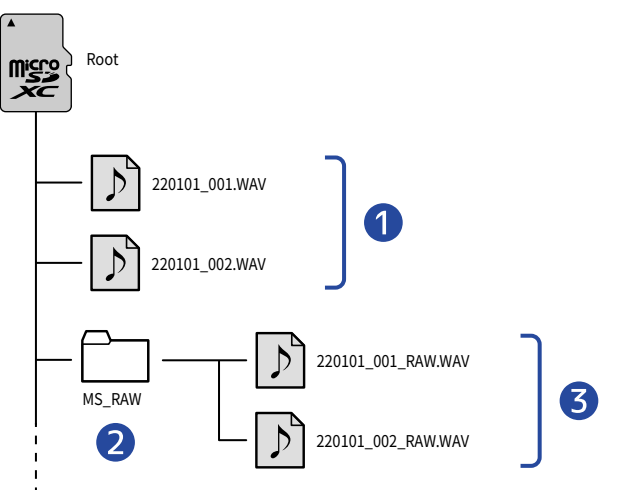

#### ❶ ステレオファイル

microSDカードのルートに、設定したステレオ幅が反映された通常のステレオファイルが作成されます。 ステレオ幅がOFFの場合は左右に同じ信号が録音されます。(→ステレオ幅を調節する)

#### 2 MS RAWフォルダー

M/S RAW形式のファイルが作成されます。

#### ❸ M/S RAWファイル

トラック1にMidマイクの信号、トラック2にSideマイクの信号が録音されたM/S RAW形式のファイルが作成 されます。

専用のアプリケーション「M3 Edit & Play」を使って後からステレオ幅を調節することができます。 (→ 「M3 Edit & Play」を使用する)

### 録音ファイル名について

ファイル名は以下の形式で記録されます。

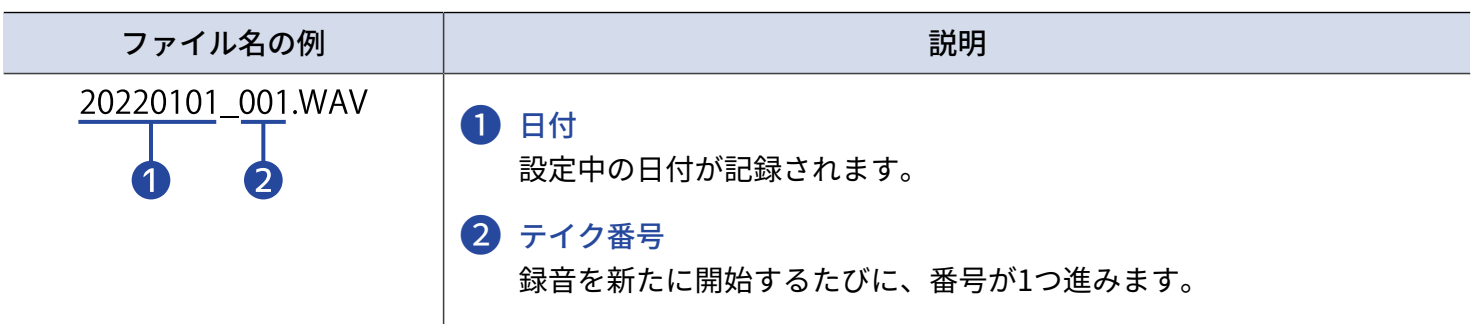

# <span id="page-29-0"></span>パソコンにファイルを転送する

M3をパソコンに接続して、microSDカード内のファイルの確認や移動ができます。 パソコンに接続するには、File TransferモードでM3を起動します。

**1.** M3とパソコンをUSBケーブル(Type-C)で接続する

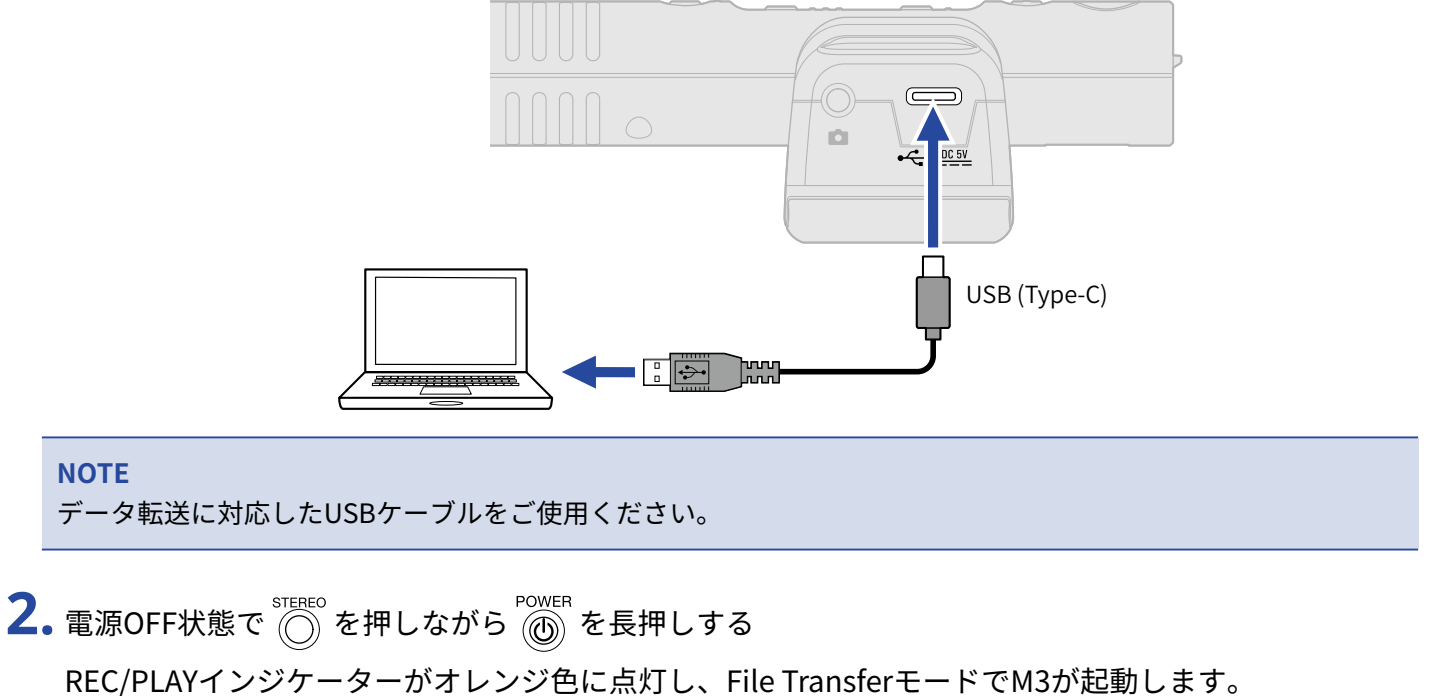

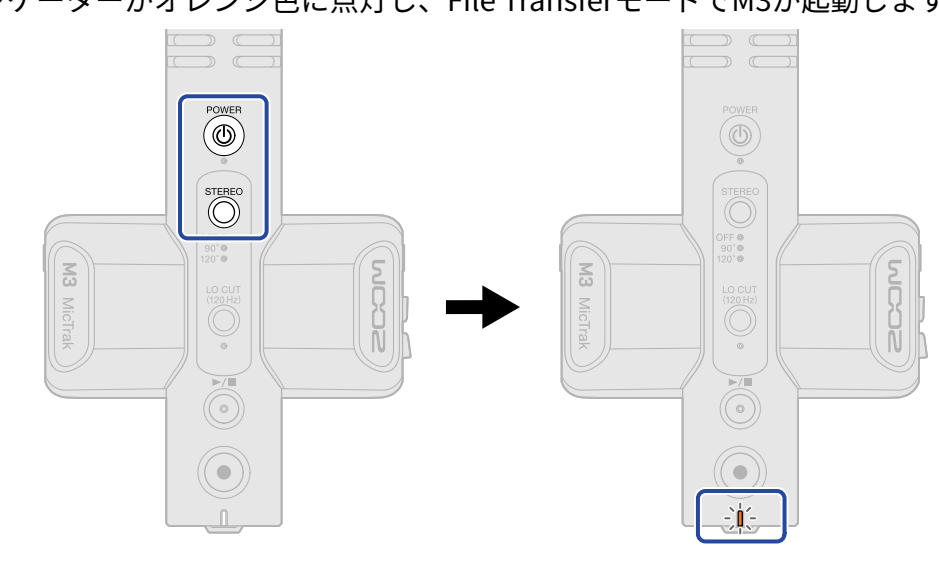

#### **NOTE**

File Transferモード中は、音声入出力や録音·再生など通常時の機能は使えません。

**3.** パソコンまたはスマートフォン/タブレットでmicroSDカードに保存されているファイルを操作する

### パソコンから取り外す

**1.** パソコン側で接続を解除する

• Windows の場合:

"ハードウェアを安全に取り外してメディアを取り出す"でM3を選択する

• macOS の場合: M3のアイコンをゴミ箱にドラッグ&ドロップする

**2.** M3とパソコンを接続しているUSB ケーブルを取り外す

#### **NOTE**

USBケーブルを取り外す前に、必ず手順1の解除操作を行ってください。

**3.** M3の電源をOFFにする

# <span id="page-31-0"></span>**USBマイクとして使用する**

M3への入力信号をパソコンやスマートフォン/タブレットに送ることができ、パソコンやスマートフォン/タ ブレットの再生信号をM3から出力することができます。 また、M3をUSBマイクとして使用中も音声を録音することができます。

## <span id="page-31-1"></span>パソコンまたはスマートフォン/タブレットと接続する

**1.** M3とパソコンまたはスマートフォン/タブレットをUSBケーブル(Type-C)で接続する iPhoneと接続する場合は、下記の「iPhoneと接続する場合」を参照してください。

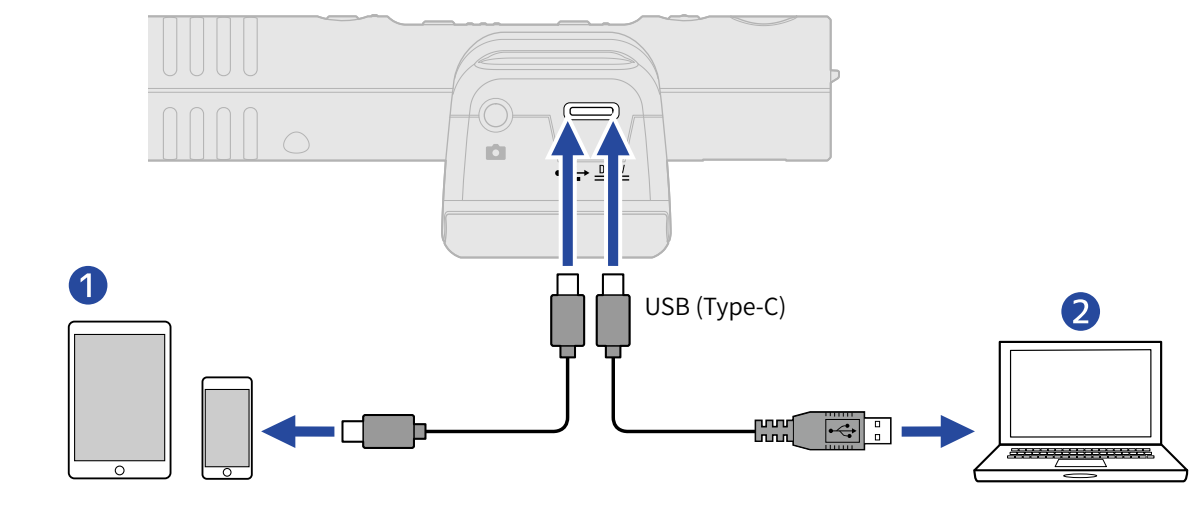

- ❶ スマートフォン/タブレット(Android、Type-CコネクタのiPad)
- ❷ パソコン(Windows/Mac)

#### **NOTE**

- データ転送に対応したUSBケーブルをご使用ください。
- 48 kHz/24-bit固定動作になります。
- Type-CコネクタのiPadやAndroidなどの5 V/1 Aを供給可能なデバイスと接続することができます。

#### **iPhoneと接続する場合**

iPhoneと接続する場合は、以下の手順で接続してください。

- **1.** M3を電池で起動する
- **2.** Lightning-USBカメラアダプタを使ってM3とiPhoneを接続する

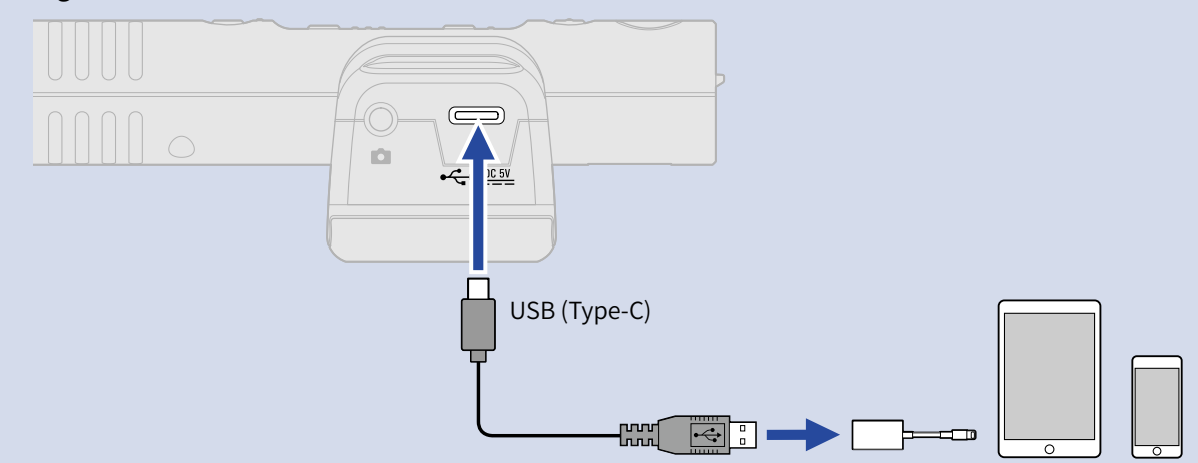

#### **NOTE**

- iPhoneと接続して使用しているときは録音・再生を行わないでください。M3の電源が落ちたり、iPhoneとの 接続が切れたりすることがあります。
- Lightning-USB 3カメラアダプタを使用する場合は外部給電を行ってください。

#### **HINT**

USBマイクとして使用中も、ステレオ幅を調節したり(→ステレオ幅を調節する)、低域カットしてノイズを軽 減する([→ノイズを軽減する\(低域カット\)](#page-23-0) )ことができます。

# <span id="page-33-0"></span>**ファームウェアを管理する**

### <span id="page-33-1"></span>ファームウェアのバージョンを確認する

ファームウェアのバージョンの確認は、専用のアプリケーション「M3 Edit & Play」で行います。(→[「M3](#page-34-2) Edit & Play」を使用する)

### <span id="page-33-2"></span>ファームウェアをアップデートする

M3のファームウェアを、最新のバージョンにアップデートできます。

最新のファームウェアアップデート用ファイルは ZOOM の Web サイト ([zoomcorp.com](https://zoomcorp.com)) からダウンロードで きます。

M3のダウンロードページにある「M3 ファームウェア・アップデートガイド」に従ってください。

# <span id="page-34-2"></span><span id="page-34-0"></span>**「M3 Edit & Play」を使⽤する**

「M3 Edit & Play」は、M3の設定をしたり、M3で録音したM/S RAW形式のファイルのステレオ幅や音量の調節 を⾏い、通常のステレオファイルに書き出したりすることができるPCアプリケーションです。

#### <span id="page-34-1"></span>「M3 Edit & Play」の画面について 「M3 Edit & Play」を起動すると、以下の画面が表示されます。 各機能の詳細については、参照先をご覧ください。  $\leq$ ZOOM M3 Edit & Play  $\overline{\mathbf{x}}$ File Help SD Card 0.06 MB / 29.7 GB Used Battery Type Alkaline  $\vee$ M3 Ver.1.00 2COM  $\left\{ \left\lceil \right. \mathsf{Auto} \ \mathsf{Power} \ \mathsf{Off} \ \left\lceil \left. \right\rceil 10 \ \mathsf{hours} \ \ \blacktriangleright \right\rceil \right\}$ Remaining Time 11:32:18 **6 FILE BROWSER**  $\sqrt{5}$  $\left(7\right)$  GAIN  $\left( 8\right)$ **MONC**  $\boxed{\uparrow}$  MS\_RAW Decode files <u> Militaria Martin II</u>  $+36$ 220101\_001\_RAW.WAV 220101\_002\_RAW.WAV  $+24$ 220102\_001\_<mark>RAW.WAV</mark> 221108\_008\_RAW.WAV  $\frac{1}{2}$  $-24$  $00:00:00$  $00:01:28$  $\circled{9}$  $\blacksquare$ 221108\_008\_RAW.WAV **FXPORT 40**

#### ❶ 接続状態

M3の接続状態を表示します。接続時はM3のファームウェアバージョンを確認することができます。 (→[ファームウェアのバージョンを確認する](#page-38-0) )

#### ❷ オートパワーオフ

無操作時にM3の電源を⾃動でOFFにする時間を設定します。(→[電源を⾃動でOFFする時間を設定する](#page-38-1) [\(オートパワーオフ\)](#page-38-1) )

#### 8 雷池の種類

M3で使用する電池の種類を選択します。(→電池の種類を設定する)

#### 4 SDカード

M3にセットされているmicroSDカードの残量と、残り録音可能時間を表示します。([→microSDカードの](#page-38-2) [残量を確認する](#page-38-2) )

#### ❺ ファイルブラウザ

パソコン内のWAVファイルをブラウズし、「M3 Edit & Play」で調節したいファイルを選択することができ ます。(→[ファイルを選択する](#page-39-0) )

#### ❻ ステレオ幅設定

M3で録音したM/S RAW形式のファイルのステレオ幅を調節することができます。([→ステレオ幅を設定す](#page-41-0) [る](#page-41-0) )

#### ❼ ゲイン設定

録音データの音量を調節することができます。(→ゲインを調節する)

#### ❽ レベルメーター

再生時に音量を確認することができます。(→レベルを確認する)

#### 9 再生エリア

再⽣をコントロールすることができます。(→[ファイルを再生する](#page-40-0) )

#### ❿ エクスポート

「M3 Edit & Play」で調節したステレオ幅設定とゲイン設定を反映して、通常のステレオファイルを書き出 すことができます。(→[エクスポート機能を使用する](#page-43-0) )

# <span id="page-36-0"></span>「M3 Edit & Play」をインストールする

**1.** [zoomcorp.com](https://zoomcorp.com/) からパソコンに「M3 Edit & Play」をダウンロードする

**NOTE**

最新の「M3 Edit & Play」は上記WEB サイトからダウンロードできます。

**2.** パソコンに「M3 Edit & Play」をインストールする インストールガイドの指⽰に従ってインストールしてください。

## <span id="page-37-0"></span>M3の各種設定を行う/状態を確認する

M3の各種設定を行ったり状態を確認する場合は、M3とパソコンを接続してください。

- **1.** M3の電源をONにする([→microSDカードをフォーマットして起動する/](#page-17-0)→[microSDカードをフォーマッ](#page-19-0) [トしないで起動する](#page-19-0))
- **2.** M3とパソコンをUSBケーブル(Type-C)で接続する

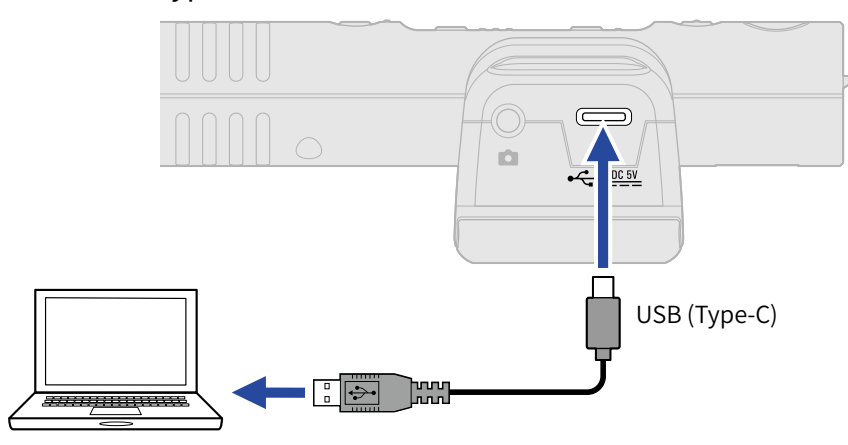

#### **NOTE**

データ転送に対応したUSBケーブルをご使⽤ください。

**3.** 「M3 Edit & Play」を起動し、「Connected」となっていることを確認する

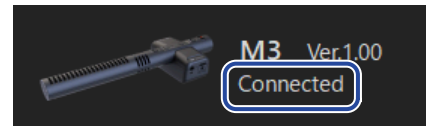

### 日時を設定する

M3とパソコンを接続すると、⾃動でパソコンの日時がM3に設定されます。 日付は録音ファイル名に記録されます。

### <span id="page-37-1"></span>電池の種類を設定する

電池残量を正確に表示するために、M3で使用する電池の種類を正しく選択します。

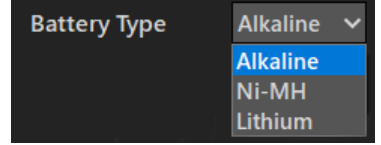

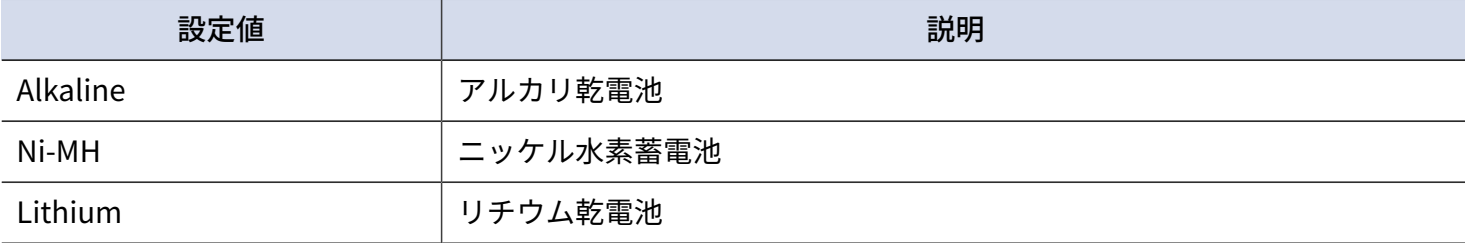

### <span id="page-38-1"></span>電源を⾃動でOFFする時間を設定する(オートパワーオフ)

M3は操作をしない状態で一定時間が経過すると自動的に電源が切れるよう設定できます。 常に電源をONにしたい場合は、オートパワーオフの設定を「Never」にしてください。

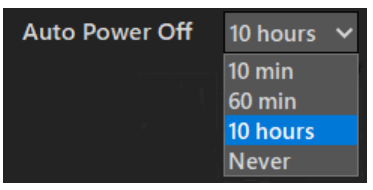

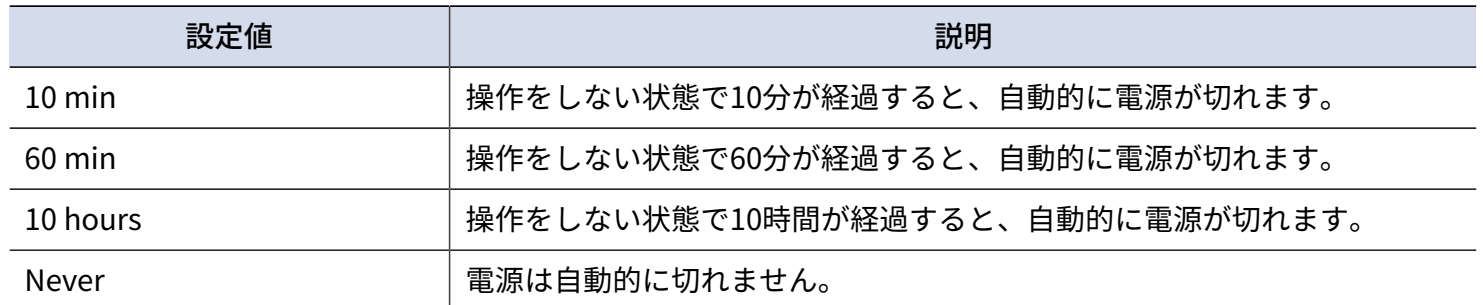

### <span id="page-38-2"></span>microSDカードの残量を確認する

microSDカードの残量と、残りの録⾳可能時間を確認することができます。

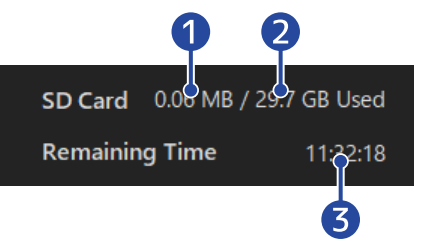

❶ microSDカードの使用量

2 microSDカードの容量

❸ 録音可能時間

### <span id="page-38-0"></span>ファームウェアのバージョンを確認する

M3のファームウェアのバージョンを確認することができます。

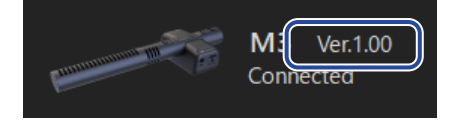

## <span id="page-39-0"></span>ファイルを選択する

ファイルブラウザでパソコン内のWAVファイルをブラウズし、再生/調節したいファイルを選択することがで きます。M3以外の機器で録音したファイルは選択することができません。

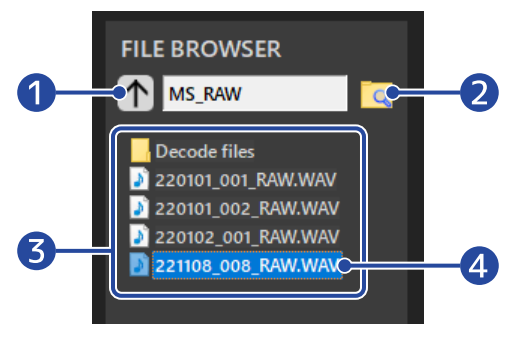

- ❶ ⼀つ上の階層のフォルダーに移動 クリックすると、一つ上の階層のフォルダーに移動します。
- 2 フォルダーを選択 フォルダーアイコンをクリックすると、開くフォルダーを選択することができます。
- ❸ 現在表⽰しているフォルダー内のWAVファイルとフォルダー ダブルクリックで開くことができます。
- 4 選択中のファイル 選択中のファイルはハイライト表示されます。

### <span id="page-40-0"></span>ファイルを再生する

ファイルの再生は、再生エリアで行います。(→[「M3 Edit & Play」の画面について](#page-34-1) ) 再生したいファイルをファイルブラウザで選択してください。(→[ファイルを選択する](#page-39-0) ) ステレオ幅やゲインの調節は、ファイルを再生しながら行うことができます。

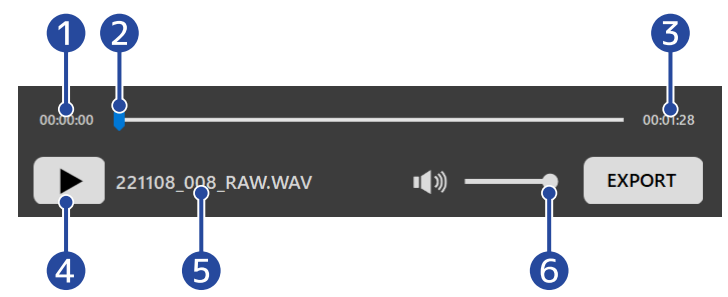

- 再生位置の時間
- 2 再生位置

クリックまたはドラッグで再⽣位置を変更することができます。

- 8 ファイルの長さ
- 4 再牛/一時停止ボタン クリックして再⽣/⼀時停⽌することができます。
- ❺ 現在再生中のファイル名
- 6 再生音量

クリックまたはドラッグで音量を調節することができます。エクスポートの⾳量には影響しません。(エ クスポートの音量は「[ゲインを調節する」](#page-41-1)で調節できます。)

### <span id="page-41-0"></span>ステレオ幅を設定する

M3で録音したM/S RAW形式のファイルのステレオ幅を調節することができます。 通常のステレオファイルは調節できません。

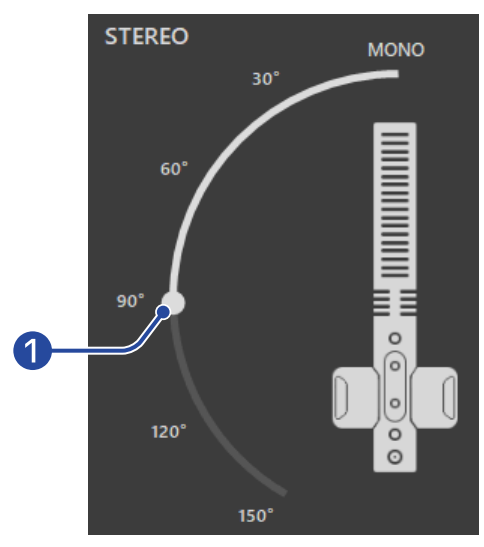

#### ❶ ステレオ幅

スライダーをドラッグして調節します。角度が大きくなるほどステレオ感が大きくなります。 スライダー横の数値(「90°」など)をクリックすると、スライダーをクリックした位置に移動できます。

### <span id="page-41-1"></span>ゲインを調節する

M3で録音したファイルの音量を調節することができます。

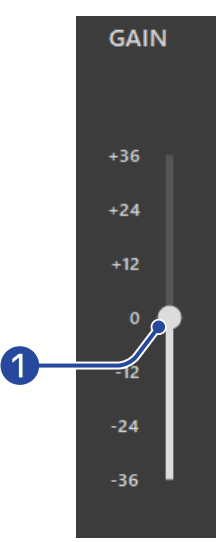

#### ❶ ⾳量

スライダーをドラッグして⾳量を調節します。

スライダー横の数値(「+12」など)をクリックすると、スライダーをクリックした位置に移動できます。 ダブルクリックすると、スライダーを「0」の位置に移動できます。

<span id="page-42-0"></span>再⽣時に⾳量をリアルタイムに確認することができます。 ステレオ幅設定・ゲイン設定によりレベルは変化します。

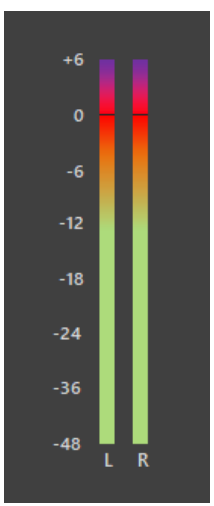

**NOTE** 0dBを超える場合、「24-bit Linear形式」でエクスポートするとクリップします。([→エクスポート機能を使用](#page-43-0) [する](#page-43-0) )

## <span id="page-43-0"></span>エクスポート機能を使用する

M3で録音したファイルのステレオ幅や音量の調節を行い、通常のステレオファイルに書き出すことができま す。

- **1.** エクスポートするファイルを選択する([→ファイルを選択する](#page-39-0) )
- **2.** 再生しながらステレオ幅や音量の調節を行う([→ファイルを再生する](#page-40-0))
- **3.** 「EXPORT」ボタンをクリックする

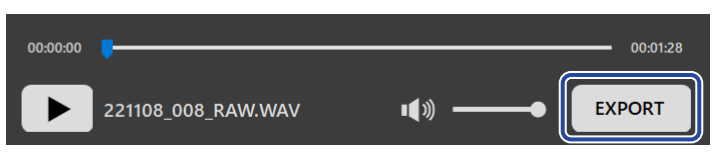

### **4.** エクスポート設定を⾏う

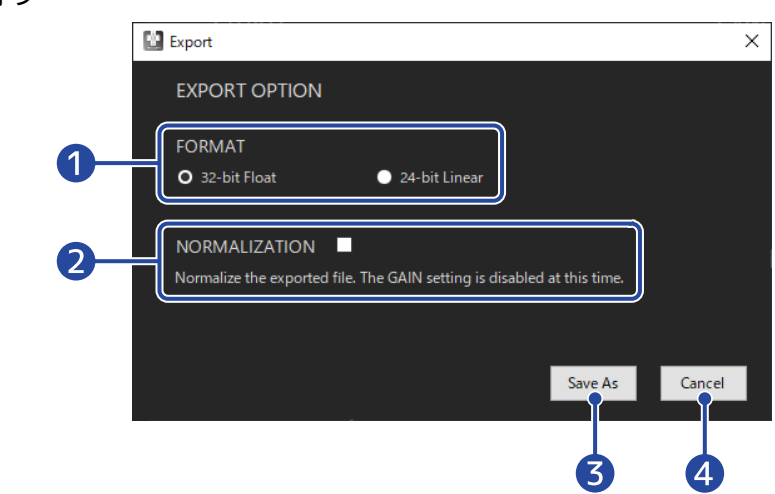

#### ❶ エクスポート形式

32-bit float形式、24-bit Linear形式のどちらで書き出すかを選択します。

#### 2 ノーマライズ設定

書き出し時にノーマライズを有効にするか設定します。チェックを入れるとノーマライズを有効に し、ゲイン設定は反映されません。

ノーマライズを⾏うとデータのピークが0 dBとなるように⾳量を調節します。

❸ 保存

手順5に進んでファイルの保存を行ってください。

#### 4 キャンセル

保存をキャンセルし元の画面に戻ります。

### 5. 保存ダイアログでファイル名を入力し、保存する

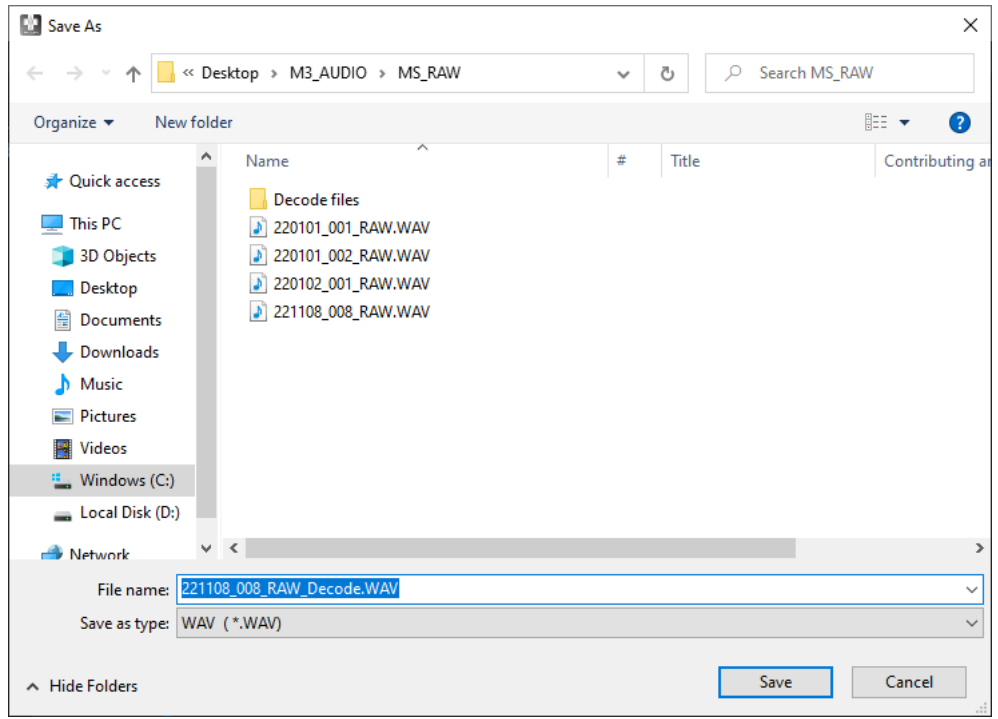

## <span id="page-45-0"></span>「M3 Edit & Play」のアプリケーションメニューについて

画面左上のアプリケーションメニューから、アプリケーションの情報を確認したり、マニュアルを確認するこ とができます。

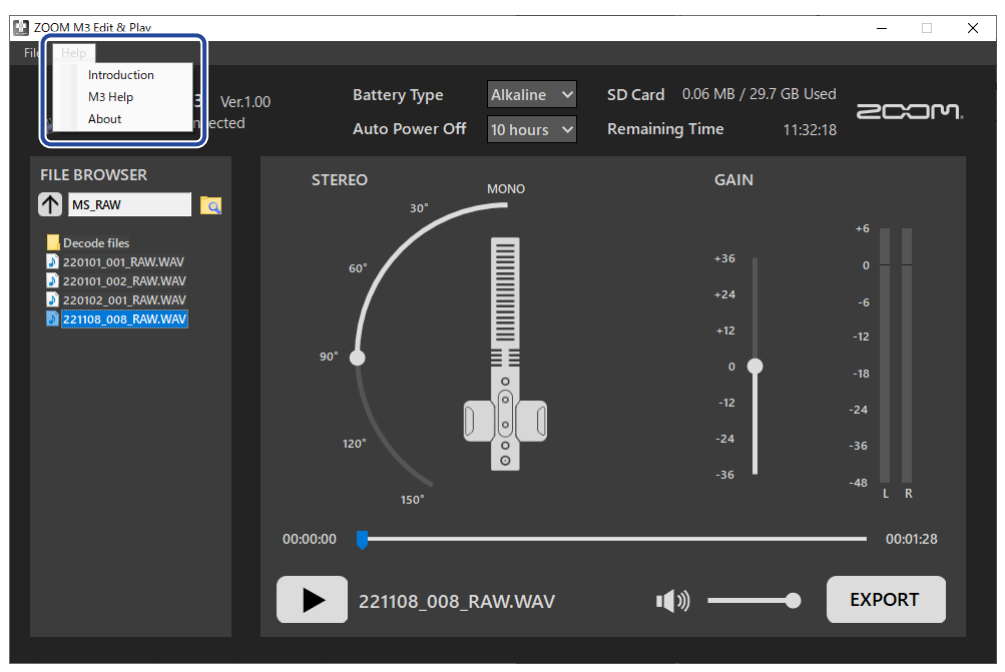

### 「M3 Edit & Play」について

アプリケーションの情報を確認することができます。 Windowsでは、「Help」>「About」を選択してください。 Macでは、「ZOOM M3 Edit & Play」>「About ZOOM M3 Edit & Play」を選択してください。

### ヘルプ

M3のドキュメントをWEBで確認することができます。 「Help」>「M3 Help」を選択してください。

<span id="page-46-0"></span>**付録**

### <span id="page-46-1"></span>故障かな?と思う前に

M3の動作がおかしいと感じられたときは、まず次の項目を確認してください。

### 録音/再生のトラブル

#### 電源が入らない

• 電源を確認してください。(→[電源をセットする\)](#page-14-1)

#### 音が出ない、もしくは非常に小さい

- マイクの向きを確認してください。
- 接続を確認してください。(→[カメラに取り付ける\)](#page-20-0)
- ヘッドフォンの音量を確認してください。(→入力[音をモニターする\)](#page-24-1)

#### 録音できない、もしくは音切れが発生する

- REC/PLAYインジケーターが赤く点灯していることを確認してください。(→[録音する\)](#page-25-0)
- microSDカードに空き容量があることを確認してください。録音可能時間は、「M3 Edit & Play」で確認でき ます。(→[microSDカードの残量を確認する\)](#page-38-2)
- カードスロットにmicroSD カードが正しくセットされていることを確認してください。(→[microSDカード](#page-16-0) [をセットする\)](#page-16-0)
- microSDカードをM3本体でフォーマットしてください。(→[microSDカードをフォーマットして起動する](#page-17-0))

#### 録音が止められない

• (●)を長押しして録音を開始すると、REC HOLDモードになり、他のキーの操作が無効になります。 (●) を 長押しして録音を停止してください。(→[録音する\)](#page-25-0)

### その他のトラブル

### USB端子をパソコンまたはスマートフォン/タブレットに接続しても認識されない

- データ転送に対応したUSBケーブルを使用してください。
- オーディオ入出力デバイスの設定を確認してください。

#### 電池の持続時間が短い

以下の設定を行うことで、電池持続時間を長くできる場合があります。

- 使用する電池の種類を適切に設定する。(→[電池の種類を設定する\)](#page-37-1)
- PHONE OUT端子/LINE OUT端子に接続されている不要なケーブルを外す。
- 一般的な特性として、消費電力が大きい設定の場合、ニッケル水素蓄電池(大容量を推奨)、リチウム乾電 池の方がアルカリ電池よりも長時間使用できます。

<span id="page-47-0"></span>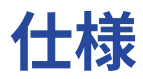

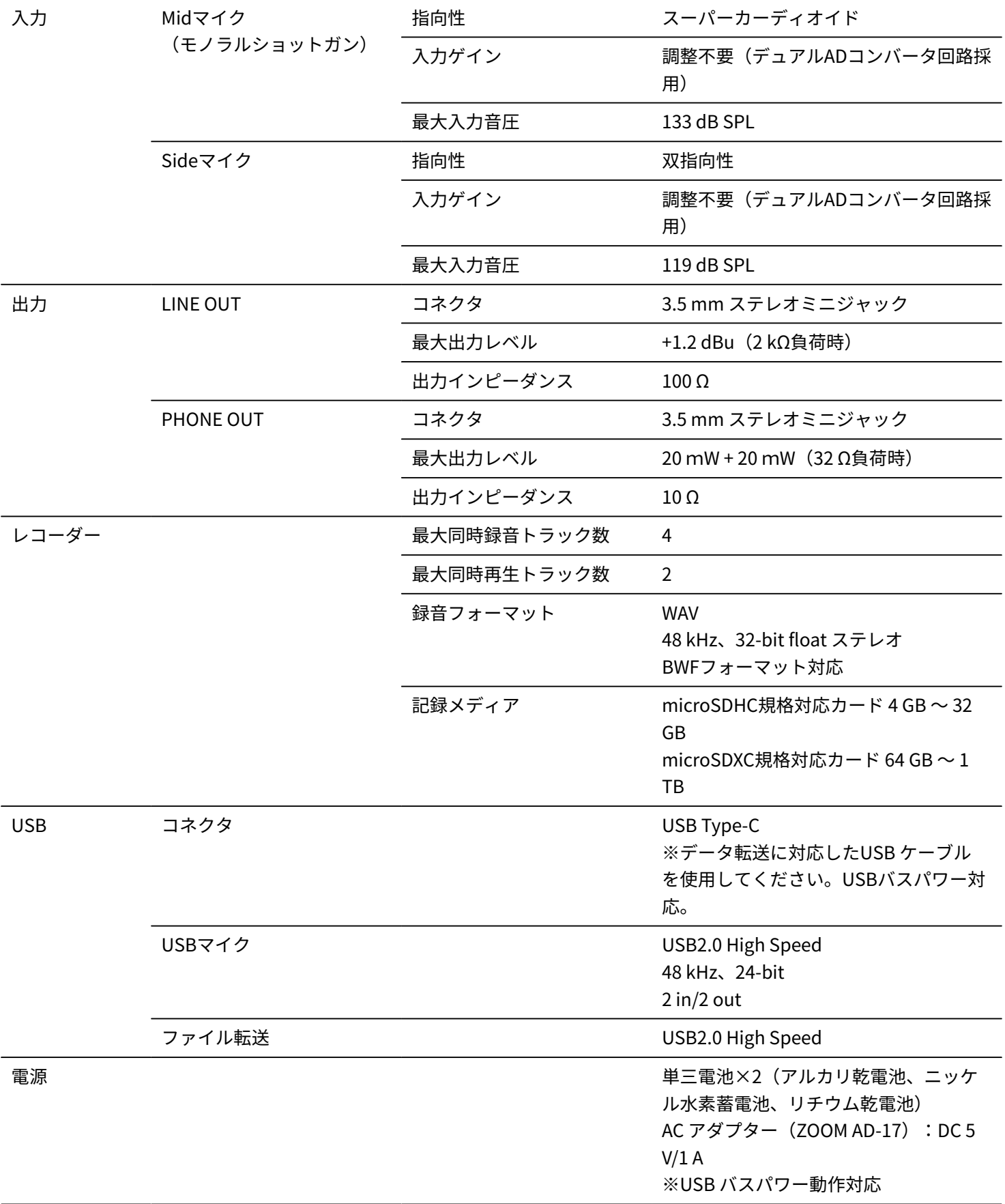

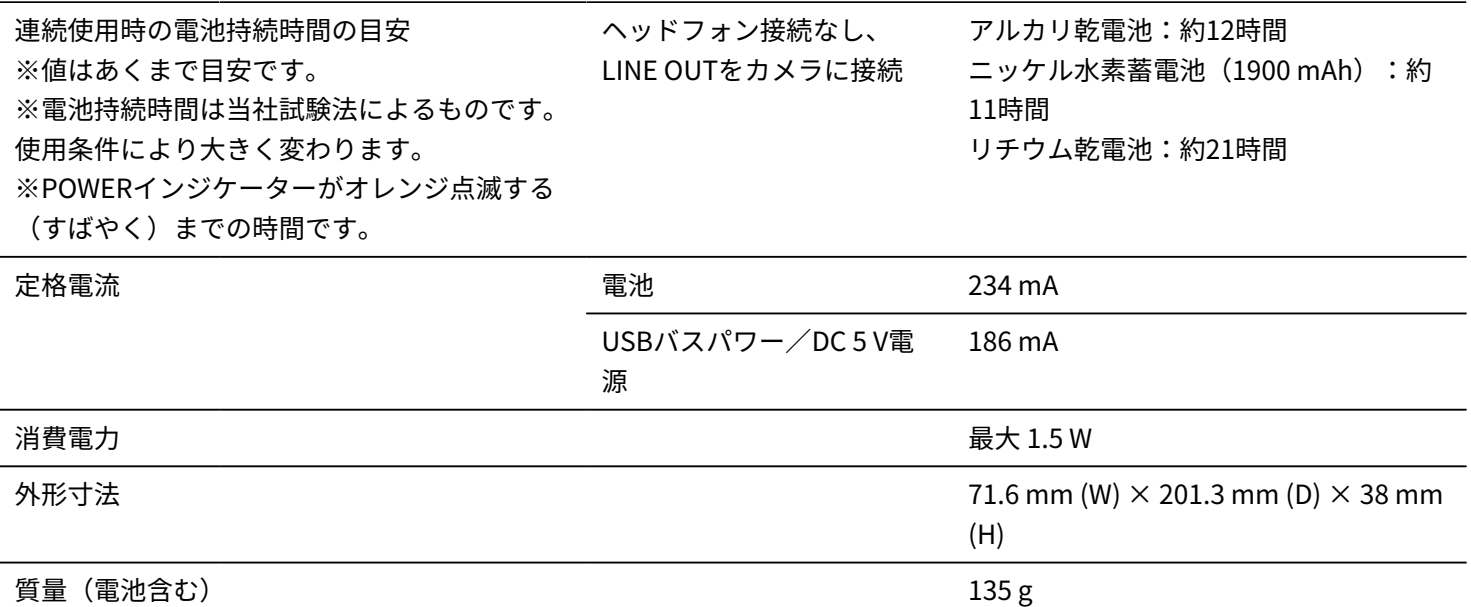

 $% 0$  dBu = 0.775 Vrms

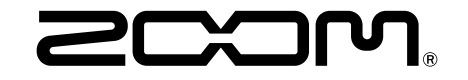

株式会社ズーム 〒101-0062 東京都千代田区神田駿河台4-4-3 zoomcorp.com